## Revitによる土木構造物作成講座 第2回:ファミリについて

オートデスク株式会社 技術営業本部 2020年11月17日

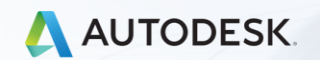

© 2020 Autodesk, Inc.

アジェンダ

**Revitの基本** 

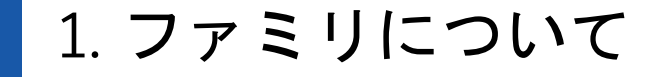

## 2. ファミリ作成の流れ

## 3. ファミリ作成例 (構造ファミリ)

## ファミリについて

## ファミリとは プロジェクトとファミリ

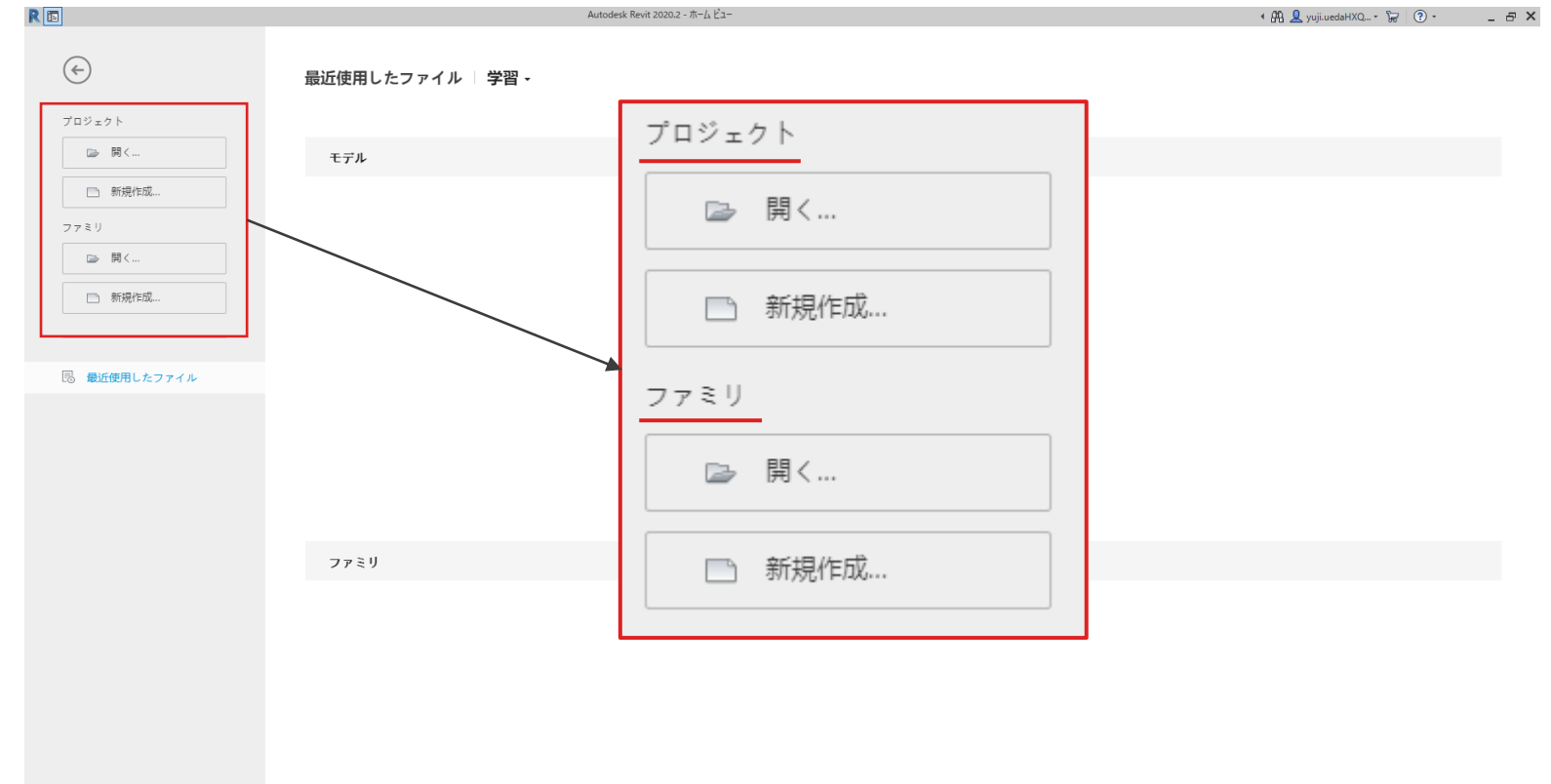

## ファミリとは プロジェクトとファミリ

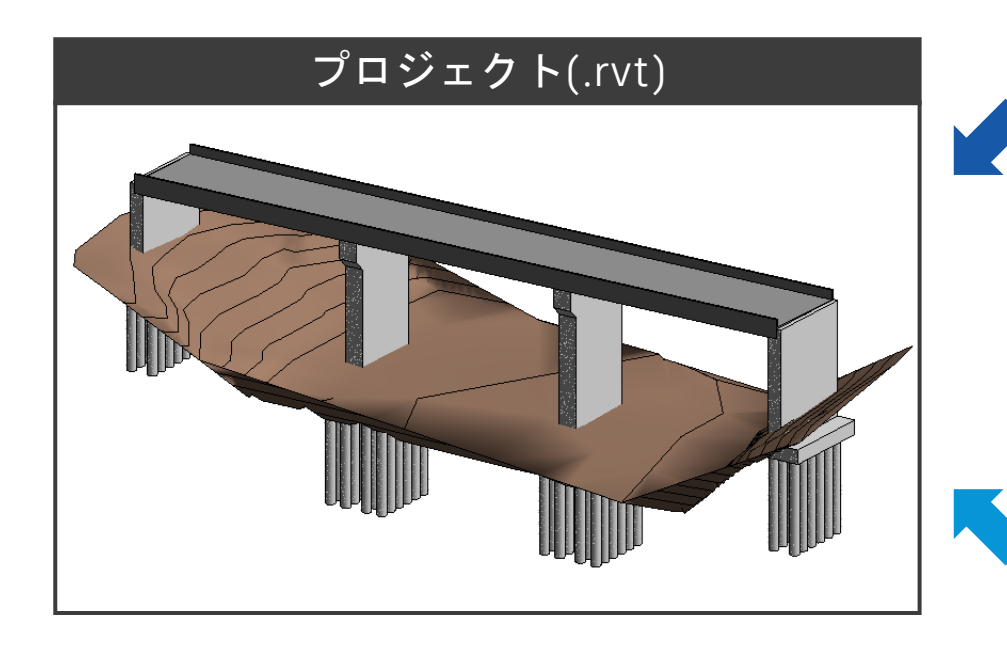

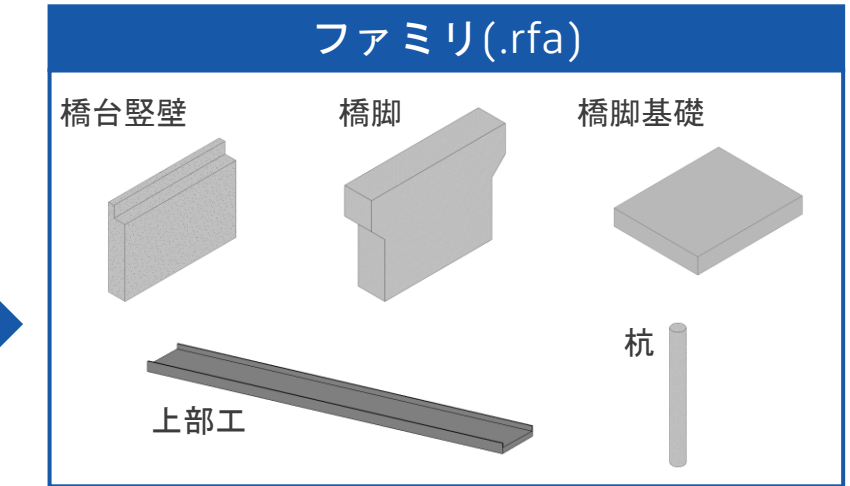

#### その他データ (例: Civil3Dの地形)

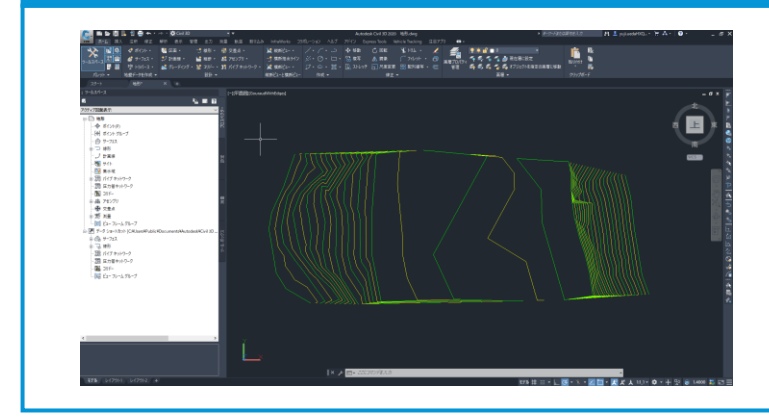

## ファミリについて ファミリの区分

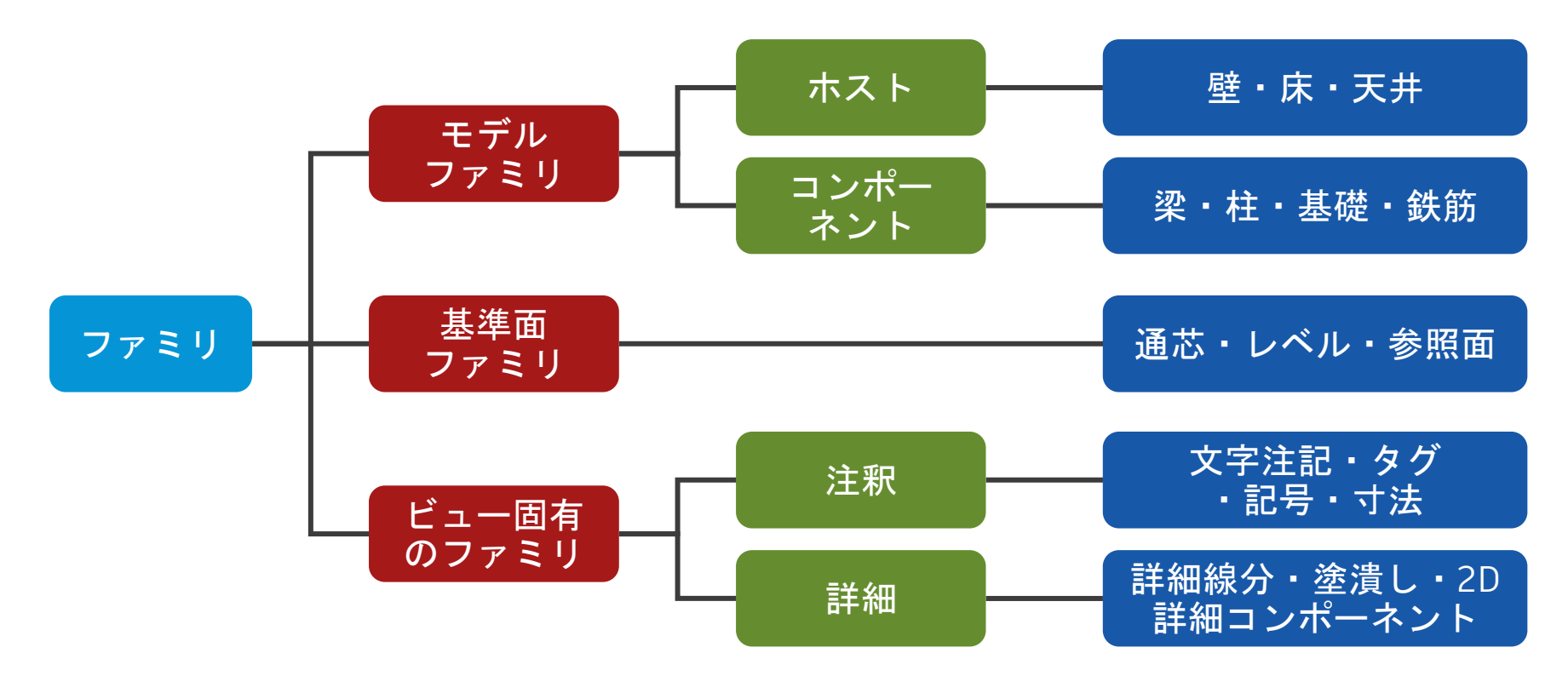

ファミリについて ファミリの種類

Revitで設定されているファミリ 例:壁・屋根・床

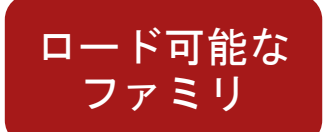

システム ファミリ

> カスタマイズ可能なファミリ(.rfaファイル) 例:構造物の様々なパーツ・記号や図面枠などいくつかの注釈要素

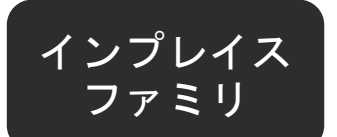

プロジェクト内で作成するファミリ 例:プロジェクト固有のパーツを作る必要がある場合に使用

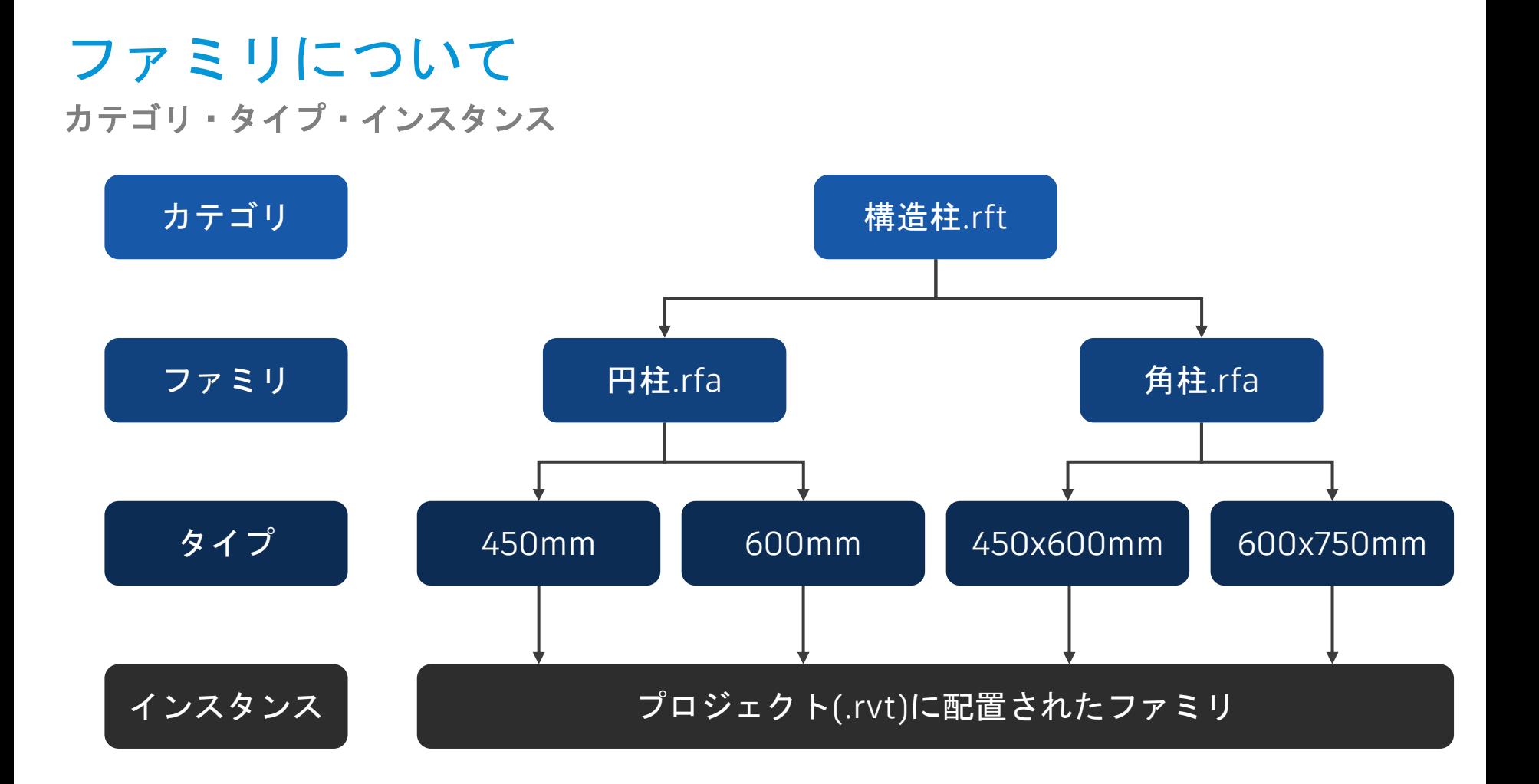

## ファミリについて カテゴリ・タイプ・インスタンス

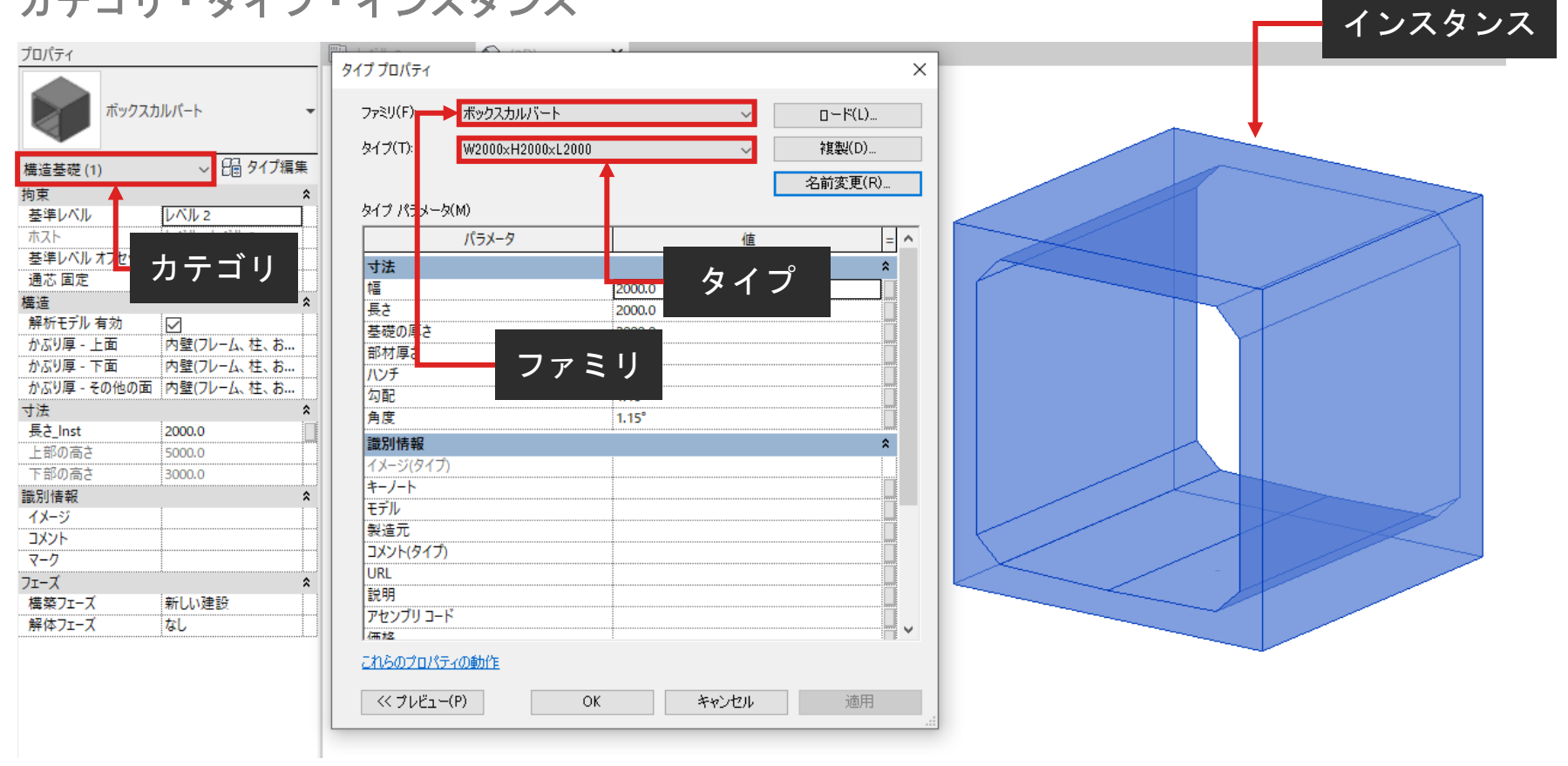

# ファミリについて

パラメータ

## ❖ BIM/CIMとは

- Building Information Modeling /Construction Information Modeling
- ❖ Information=属性情報
	- ファミリには任意の情報を持たせる事が可能
	- パラメータを使って情報を付与する

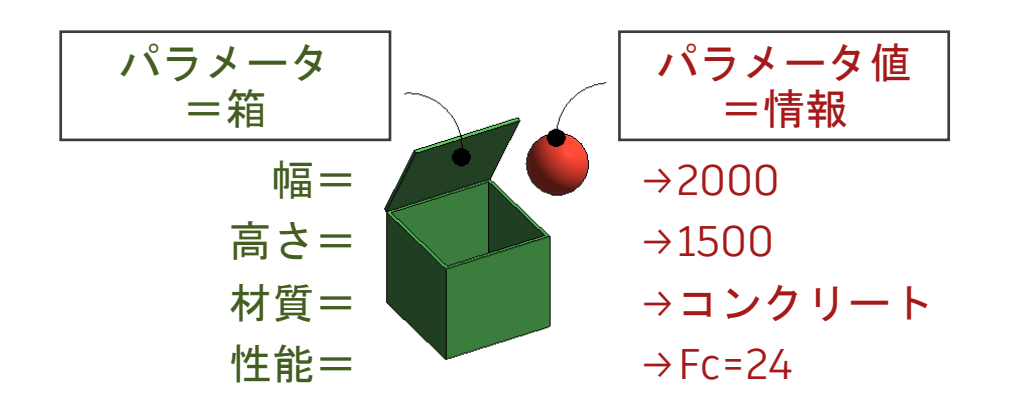

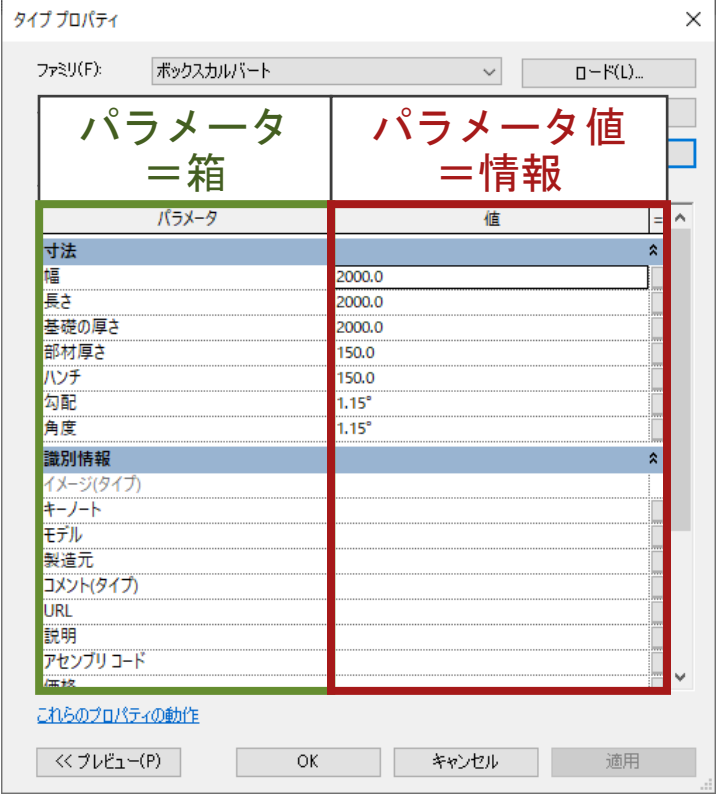

ファミリ作成の流れ 例:ボックスカルバート (構造基礎テンプレート)

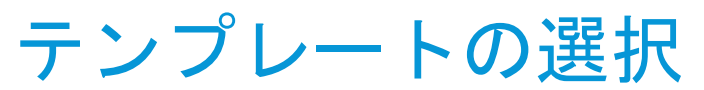

#### 作成したいファミリに応じて適切なテンプレートを選択(第**1**回参照)

■ 配置の方法や埋め込み(デフォルト設定)パラメータによってテンプレートを選択

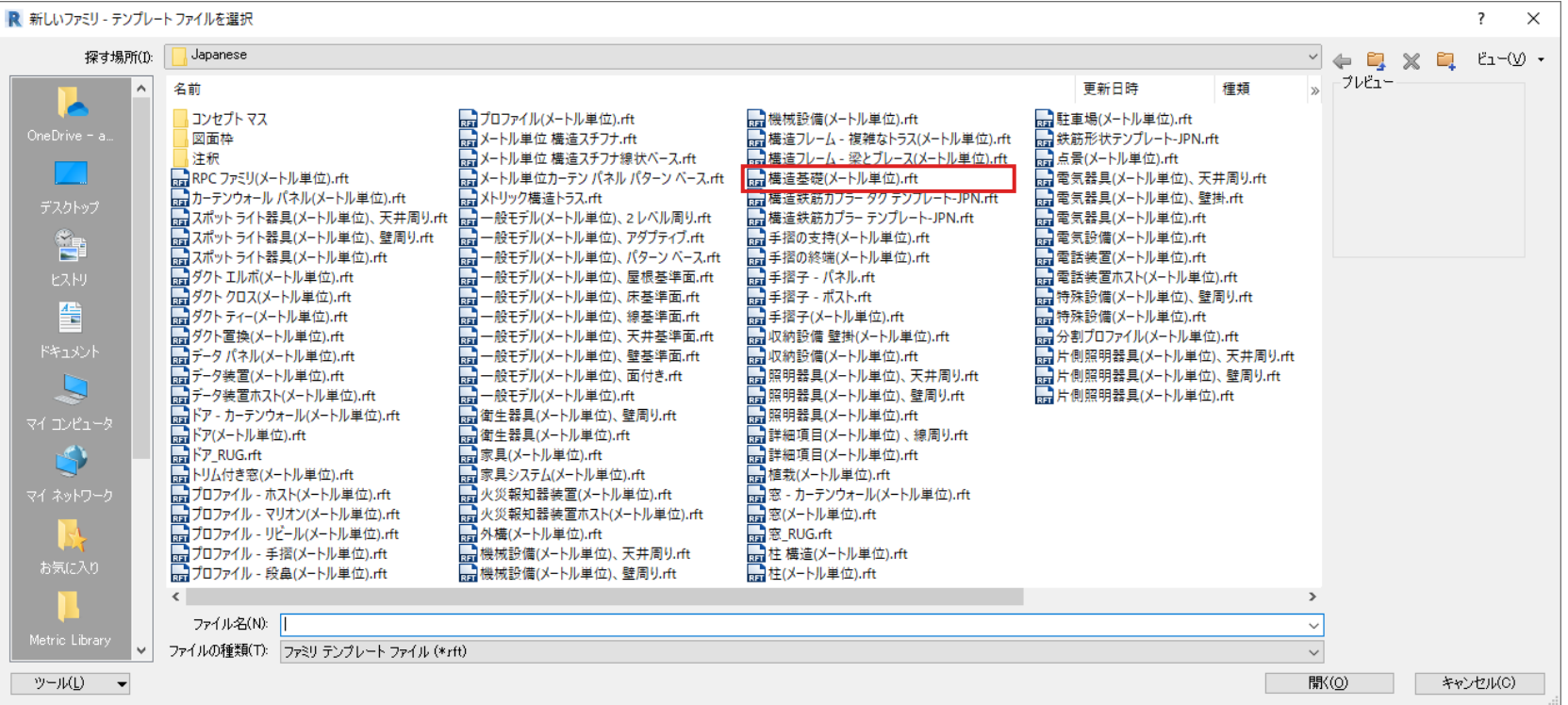

## 名前を付けて保存 ファイル名=ファミリ名

#### ■ テンプレートを選択したら、まずは名前を付けて保存

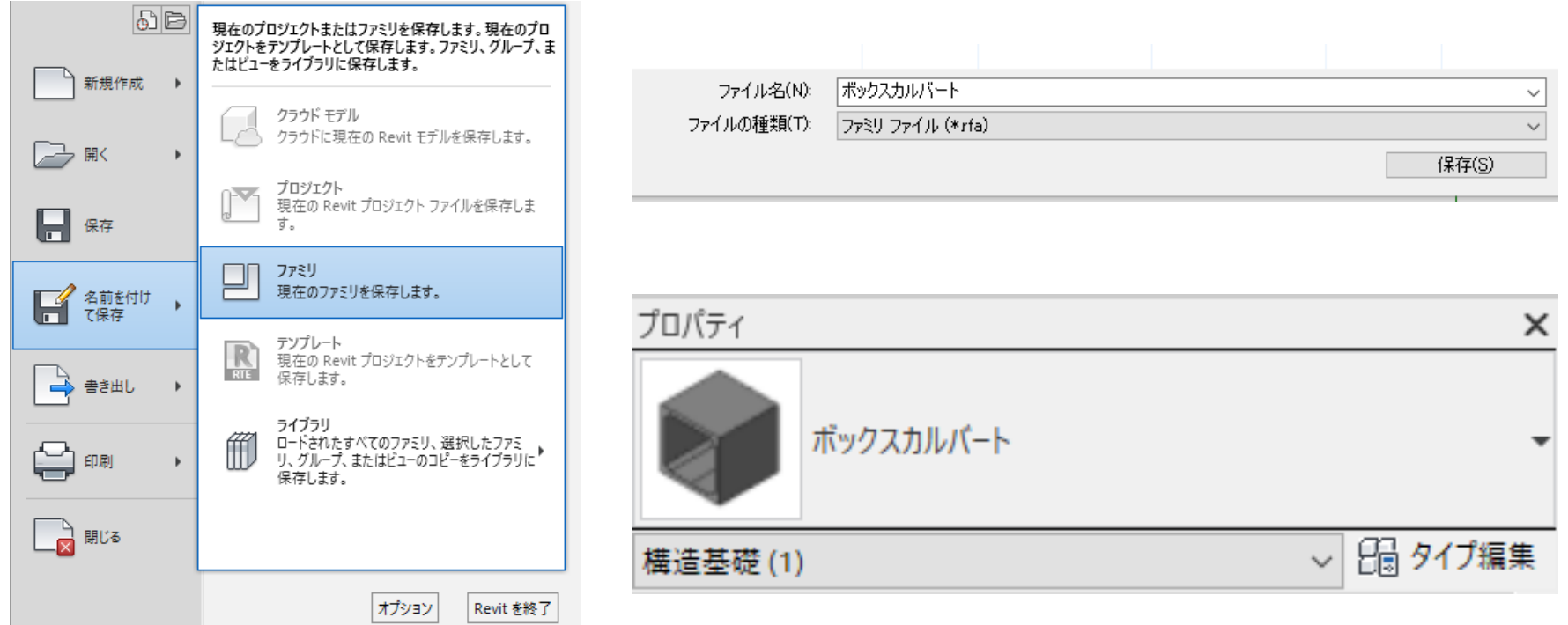

## 参照面の作成

ファミリ形状の基準

- и 参照<br>線 参照<br>面 基準面
- 参照面コマンドをクリック
	- ファミリ形状を作成できるような参照面を作成

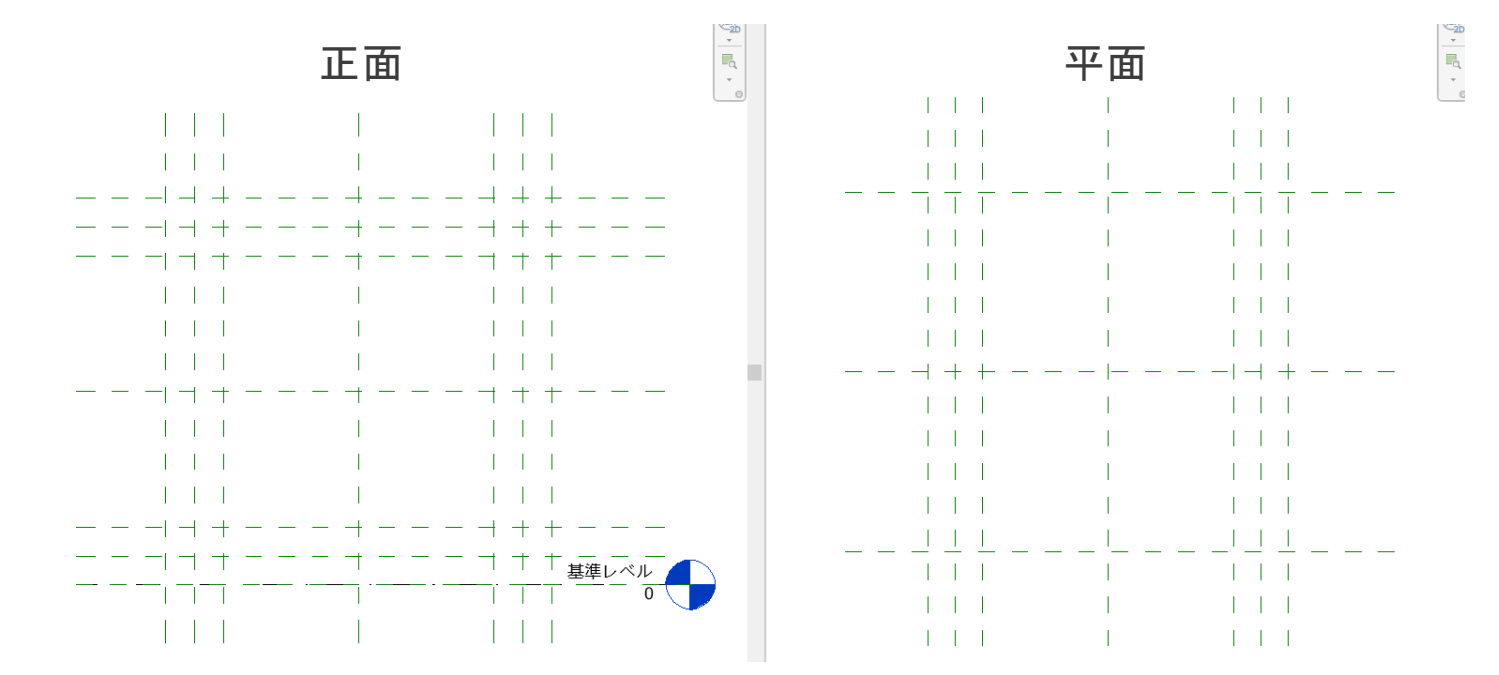

## 参照面の設定

優先順位と名前付け

#### ❖ 参照の優先順位

- 1) 強参照や位置名(左や右、正面など)
	- 優先的な寸法設定やスナップ
	- 仮寸法は強参照のいずれかにスナップ

#### 2) 弱参照

- 参照面を作成したときのデフォルト設定
- 寸法設定やスナップは可能(優先度低)
- 3) 参照なし
	- プロジェクトで表示されない参照
	- 寸法設定やスナップは不可
- ◆ 名前付け
	- 名前を指定した参照面は、作業面として利用可能

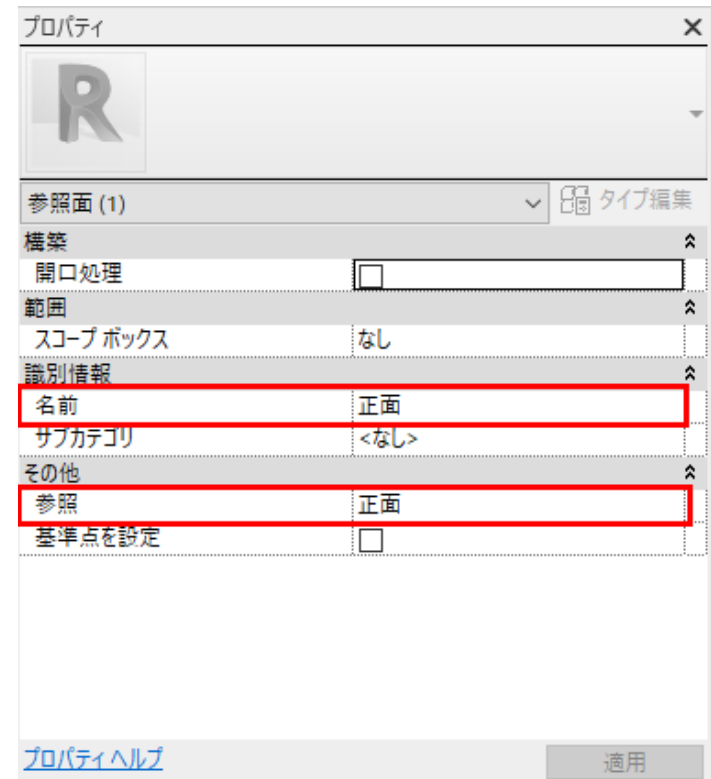

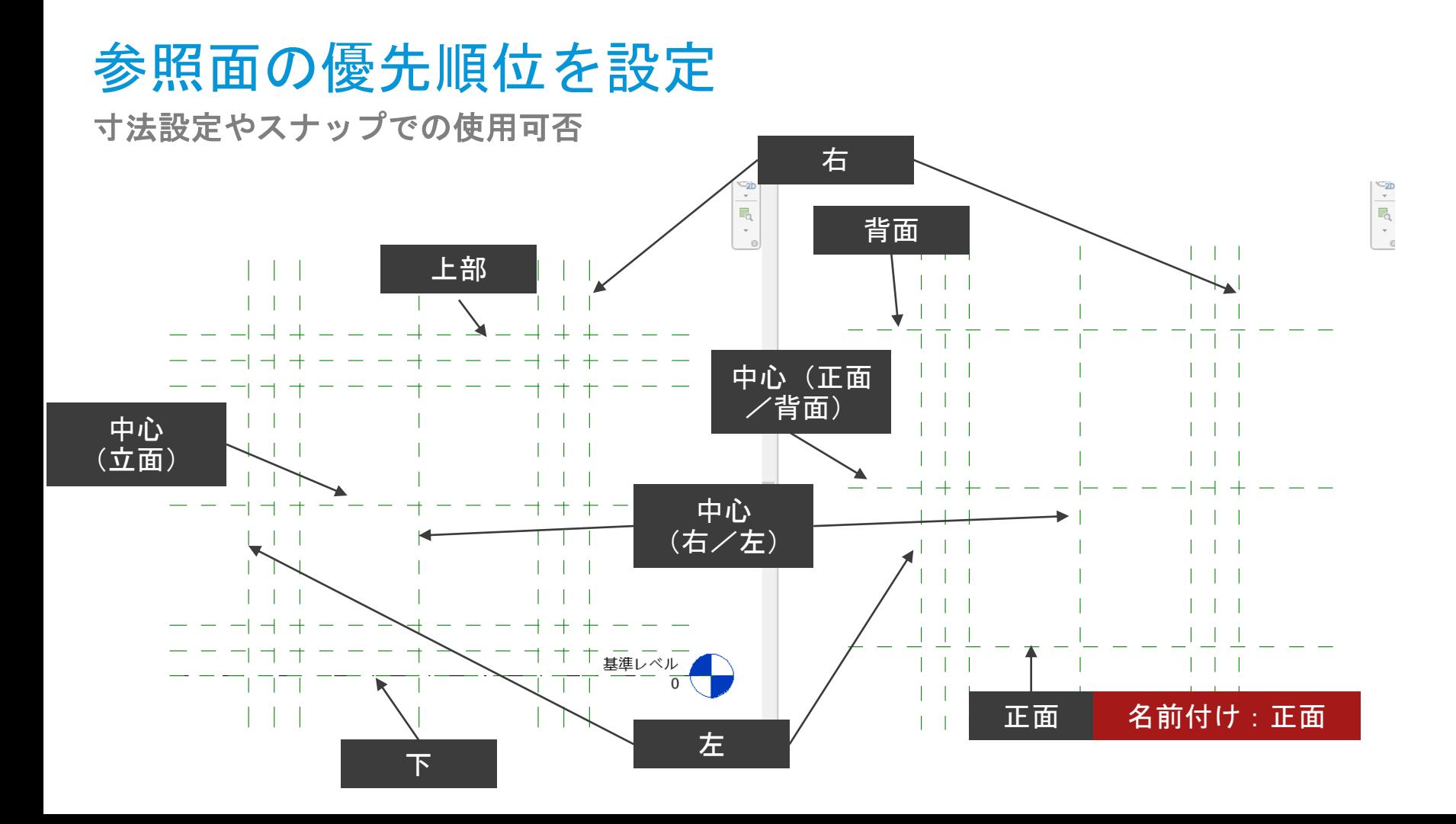

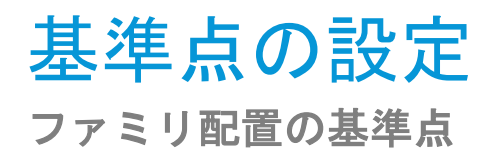

■ 2本の参照面を選択して「基準点を設定」をチェックしたときの交点が基準点

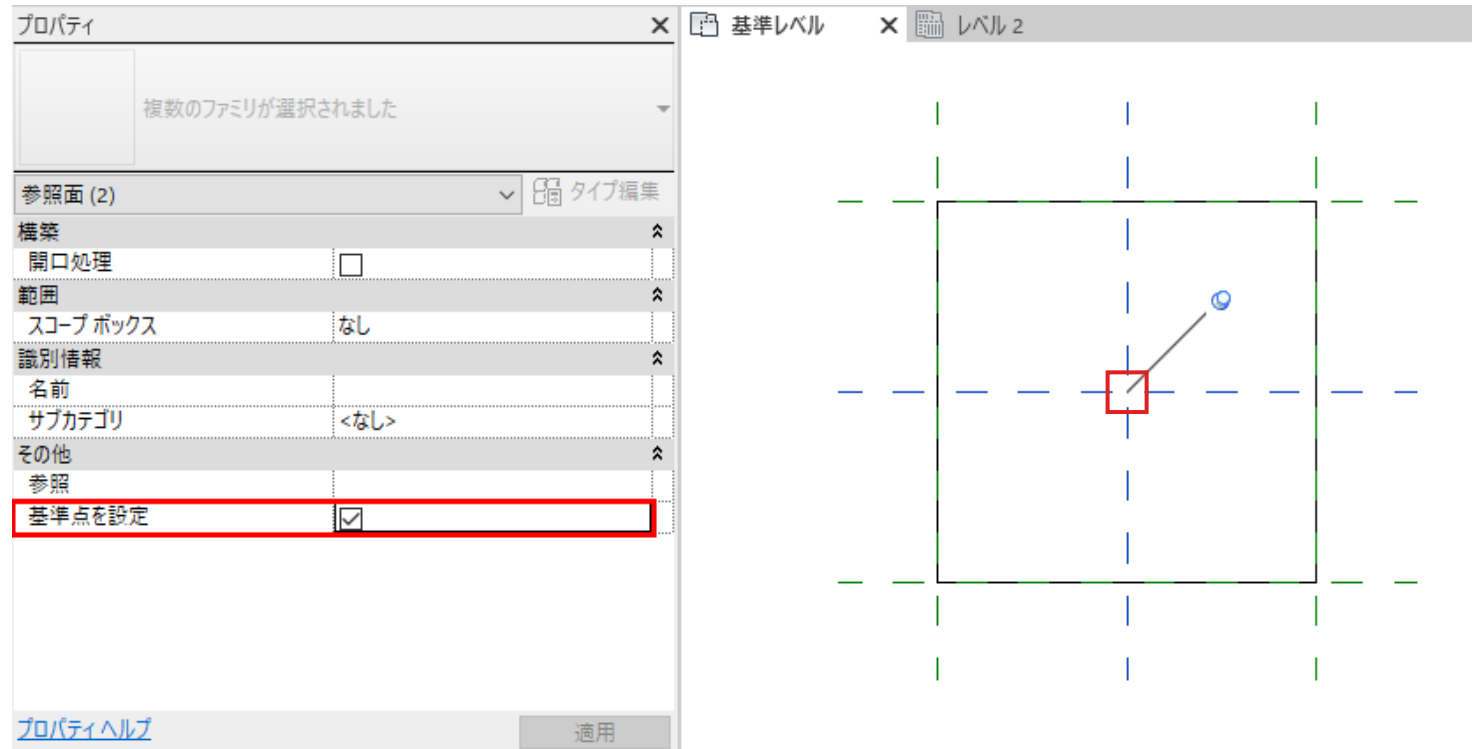

## 基準点の設定 ファミリ配置の基準点

■ プロジェクトでの配置の仕方を考慮

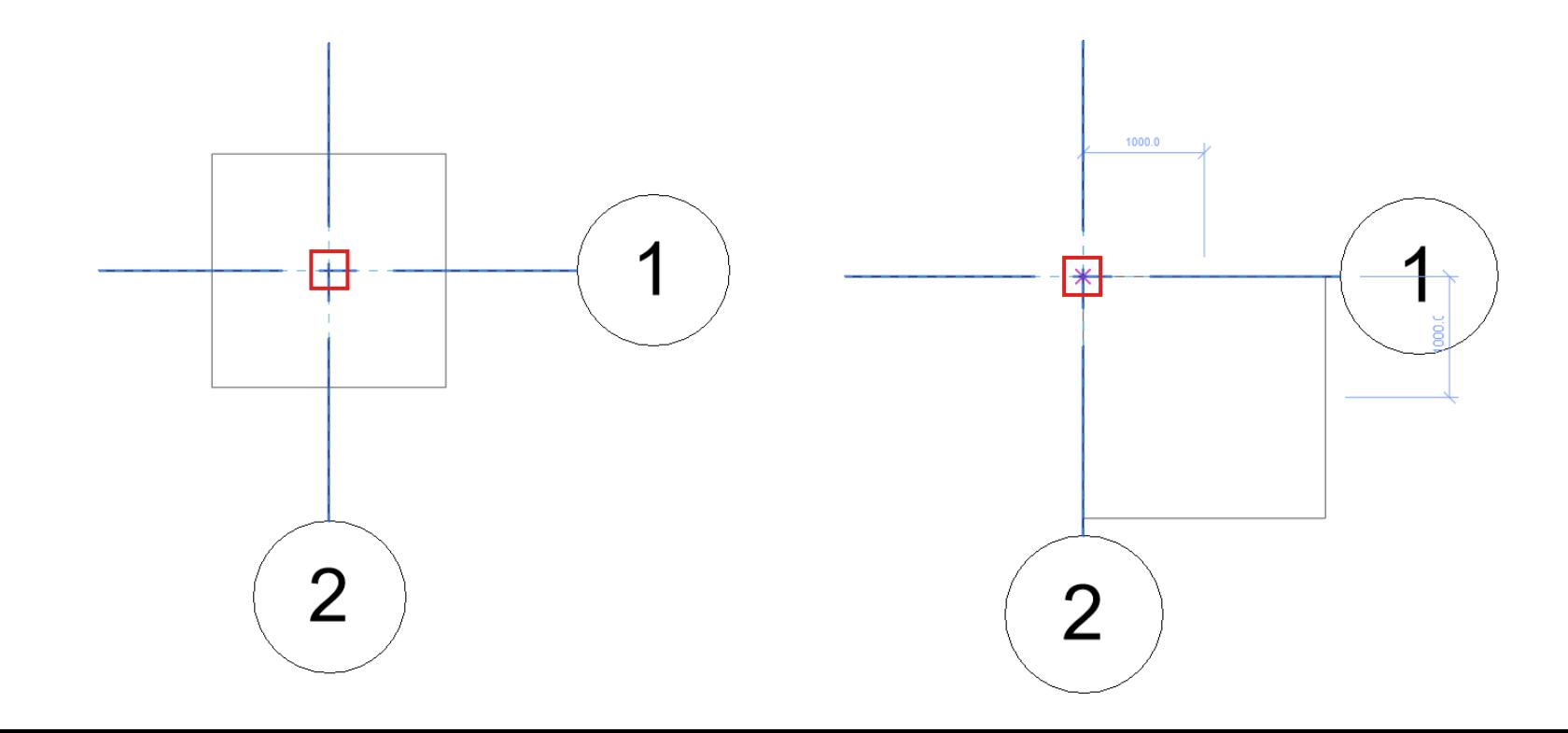

## 基準点の設定 ファミリ配置の基準点

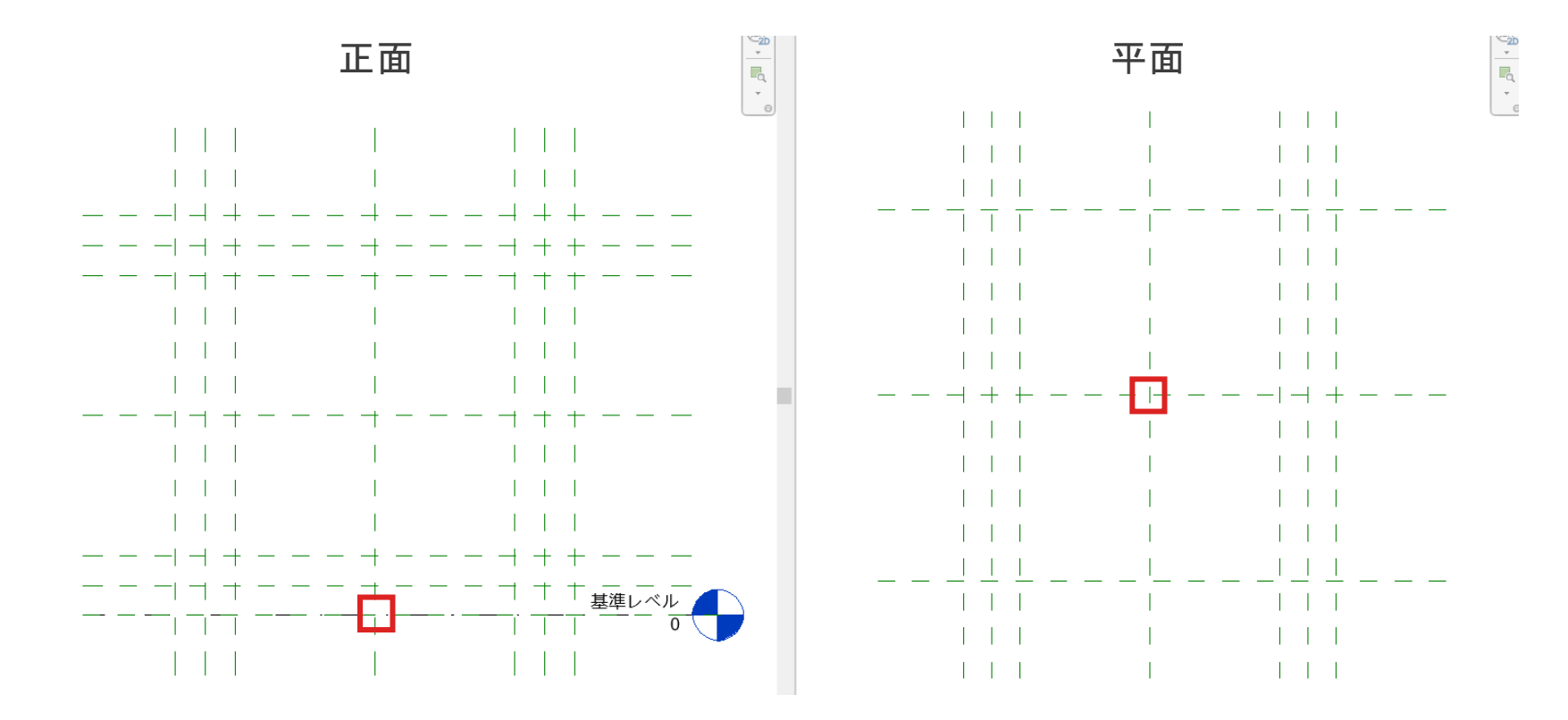

参照線

角度をパラメータ化する場合は参照線

参照線コマンドをクリック

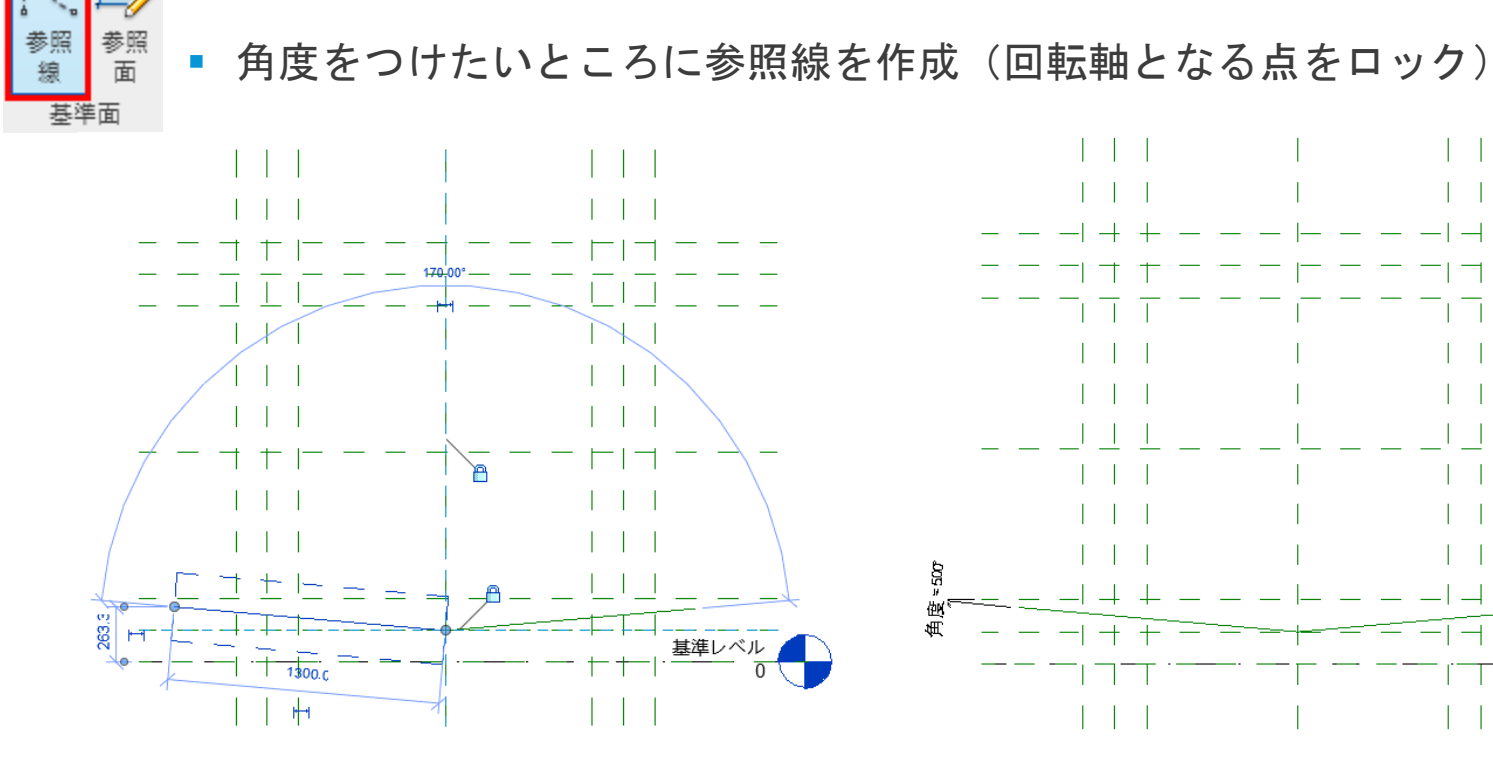

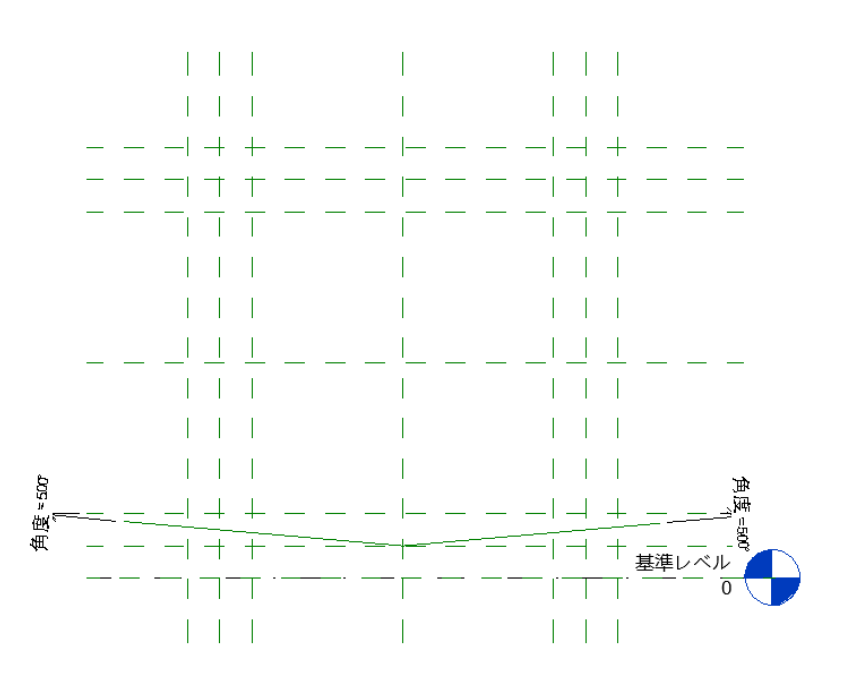

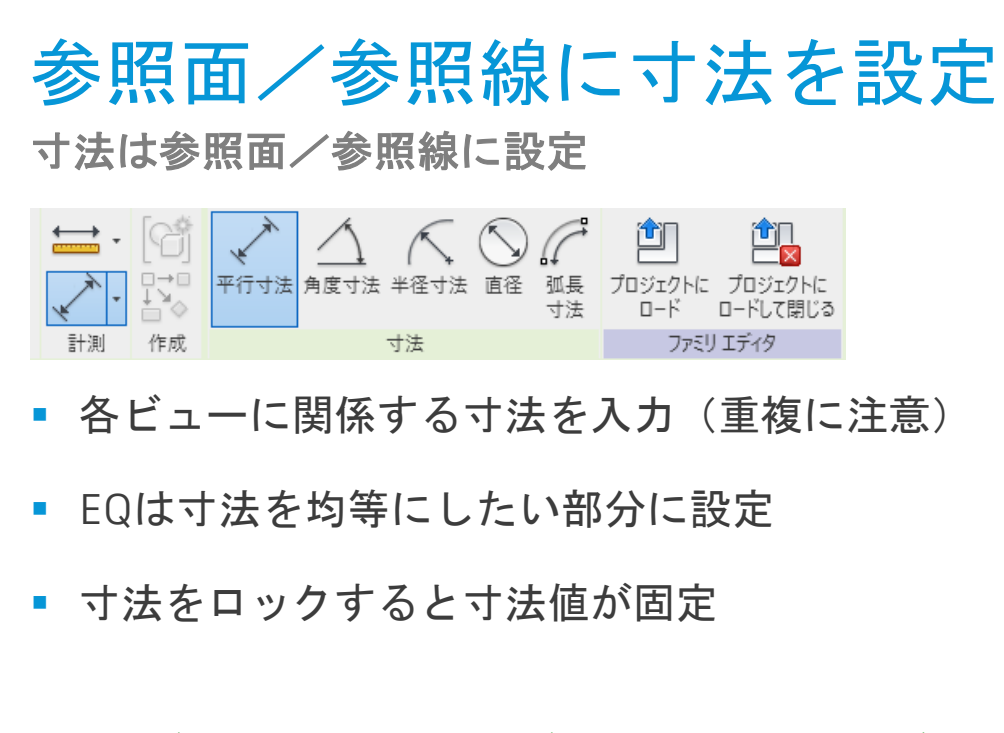

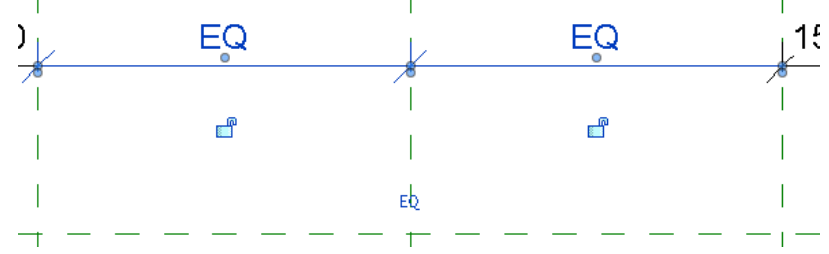

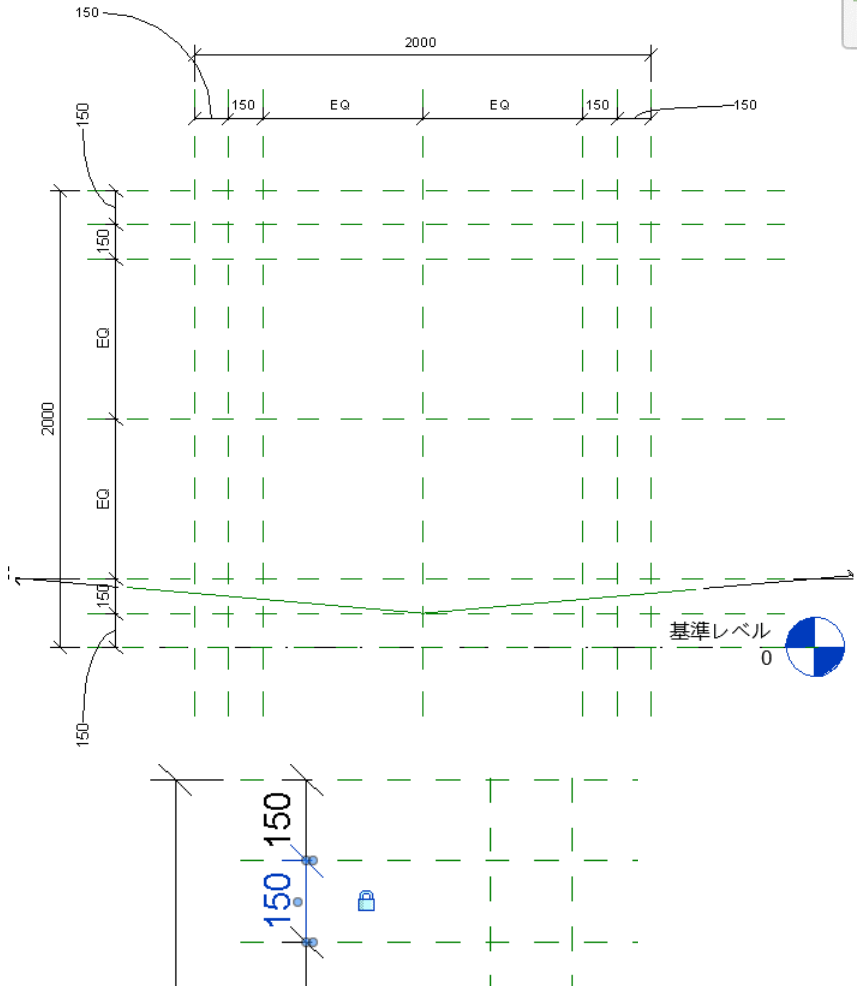

参照面/参照線に寸法を設定 寸法は参照面/参照線に設定

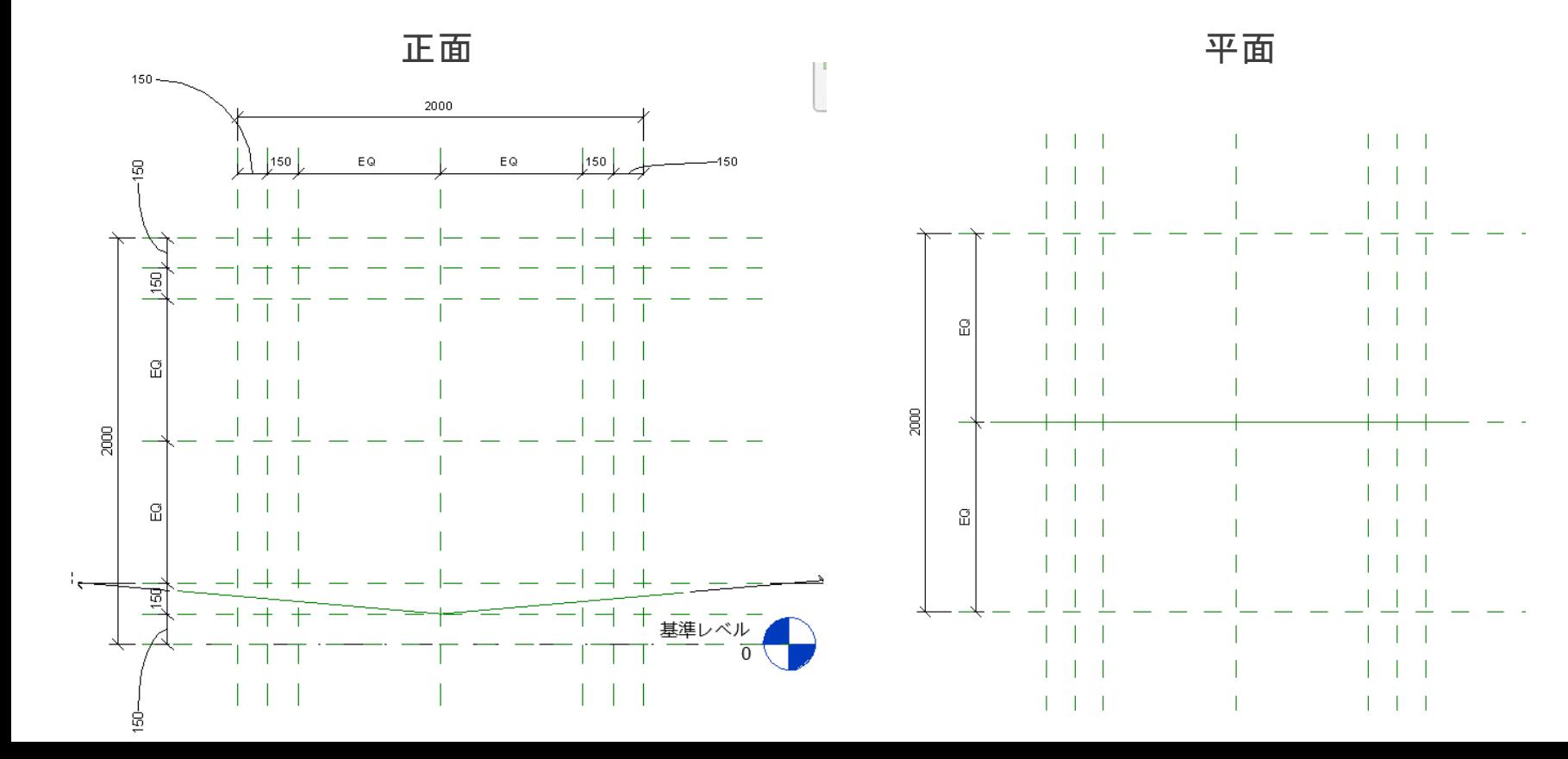

## パラメータの作成

#### 埋め込みパラメータを利用する/パラメータを新規作成する

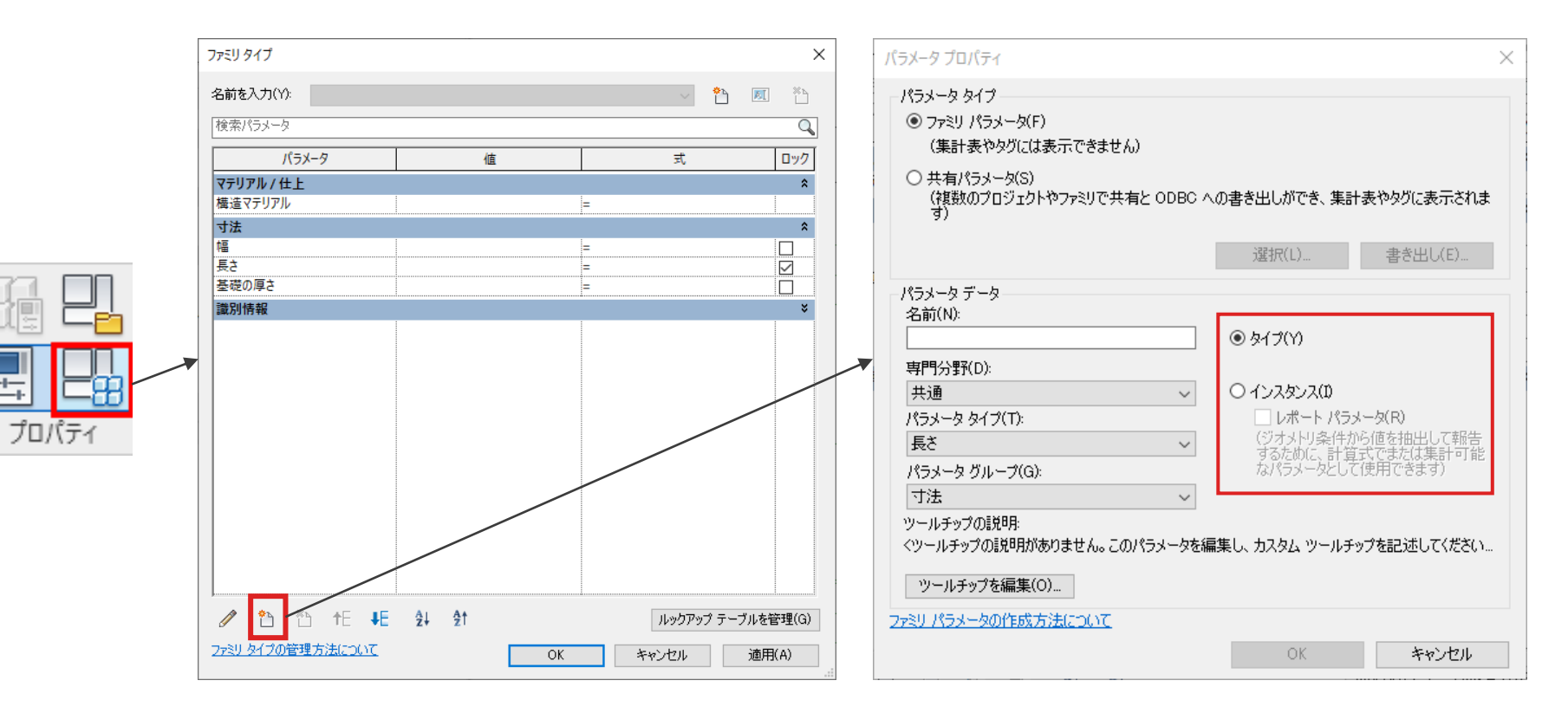

パラメータの作成

パラメータの作成/割り当て

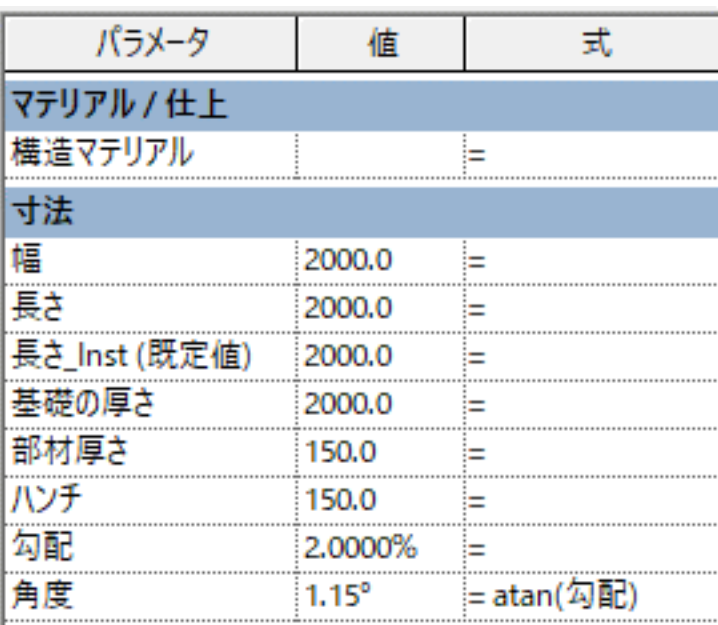

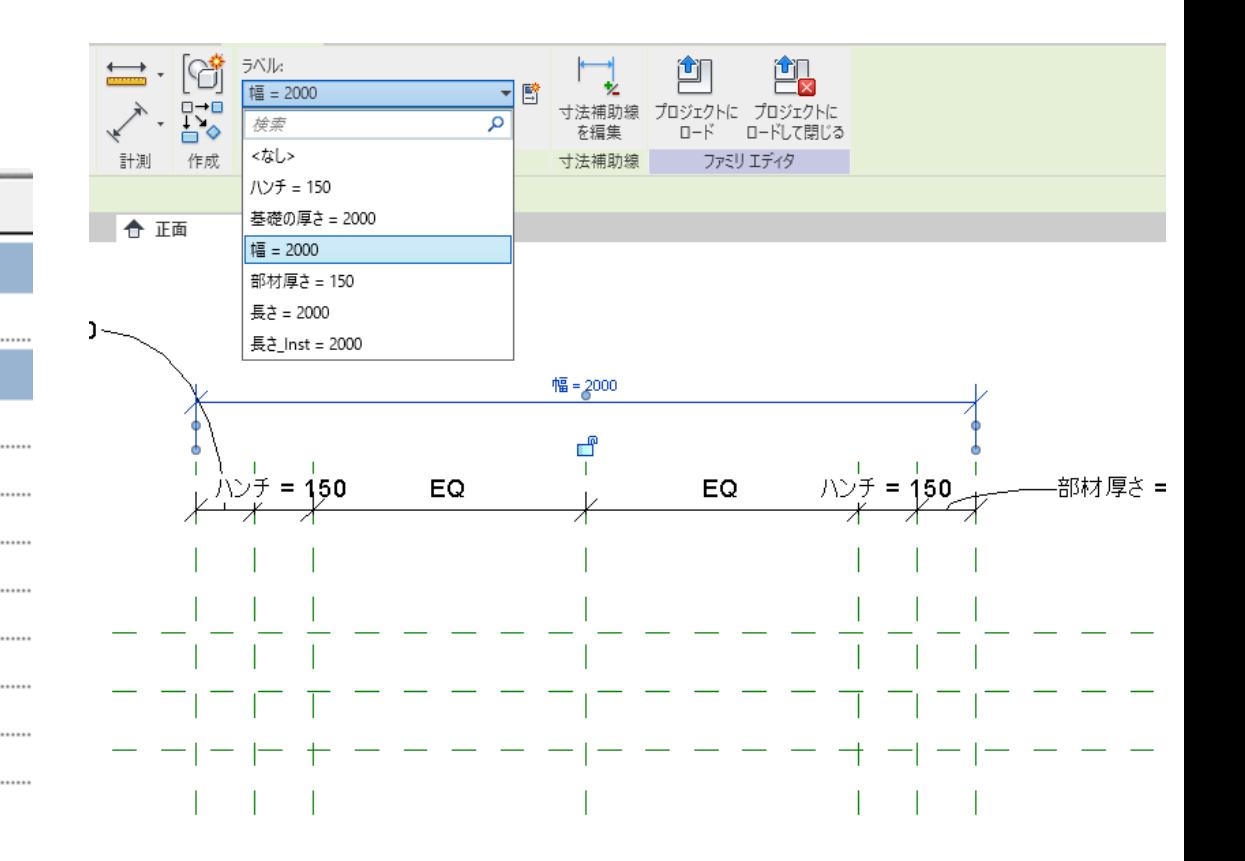

パラメータの作成

パラメータの作成/割り当て

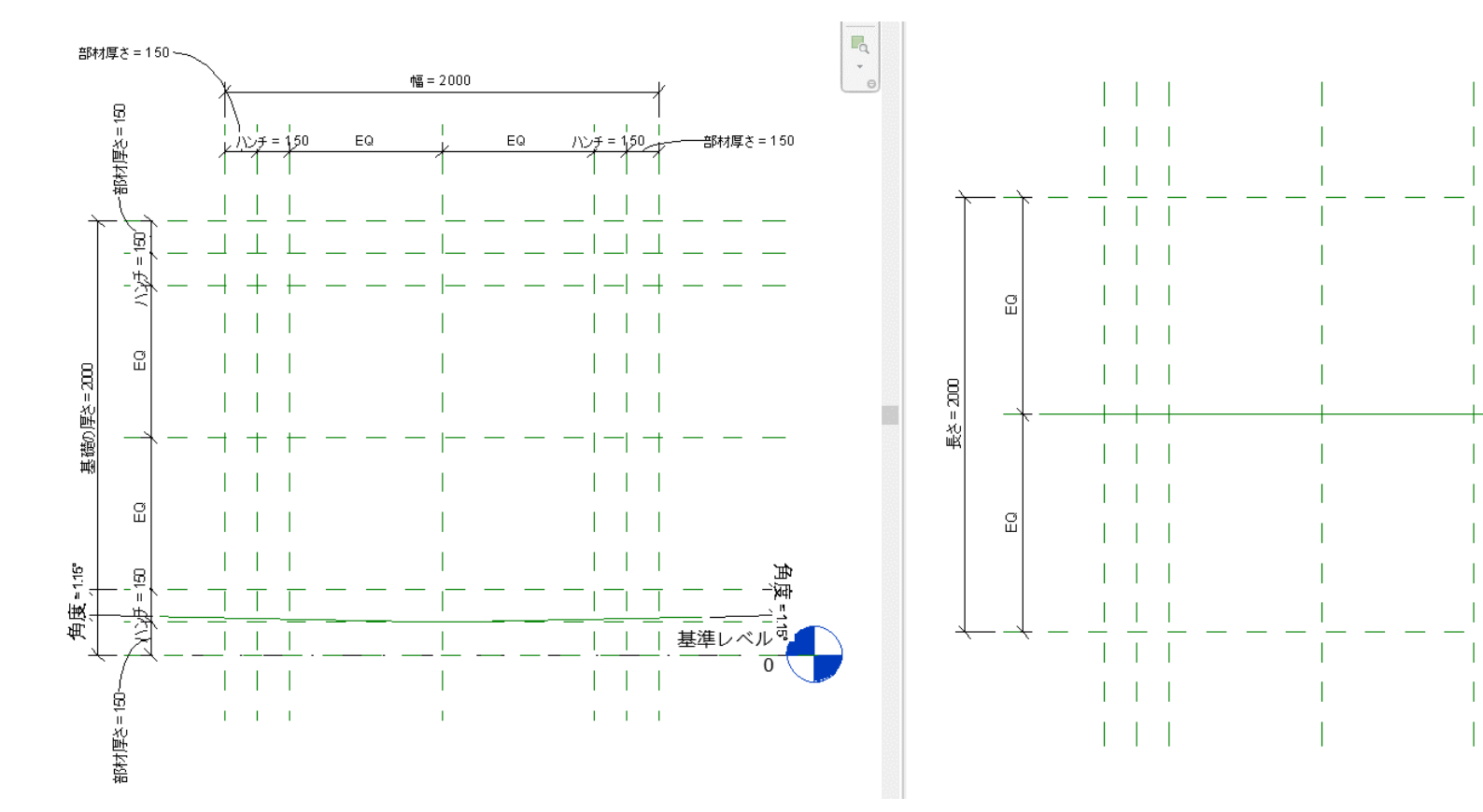

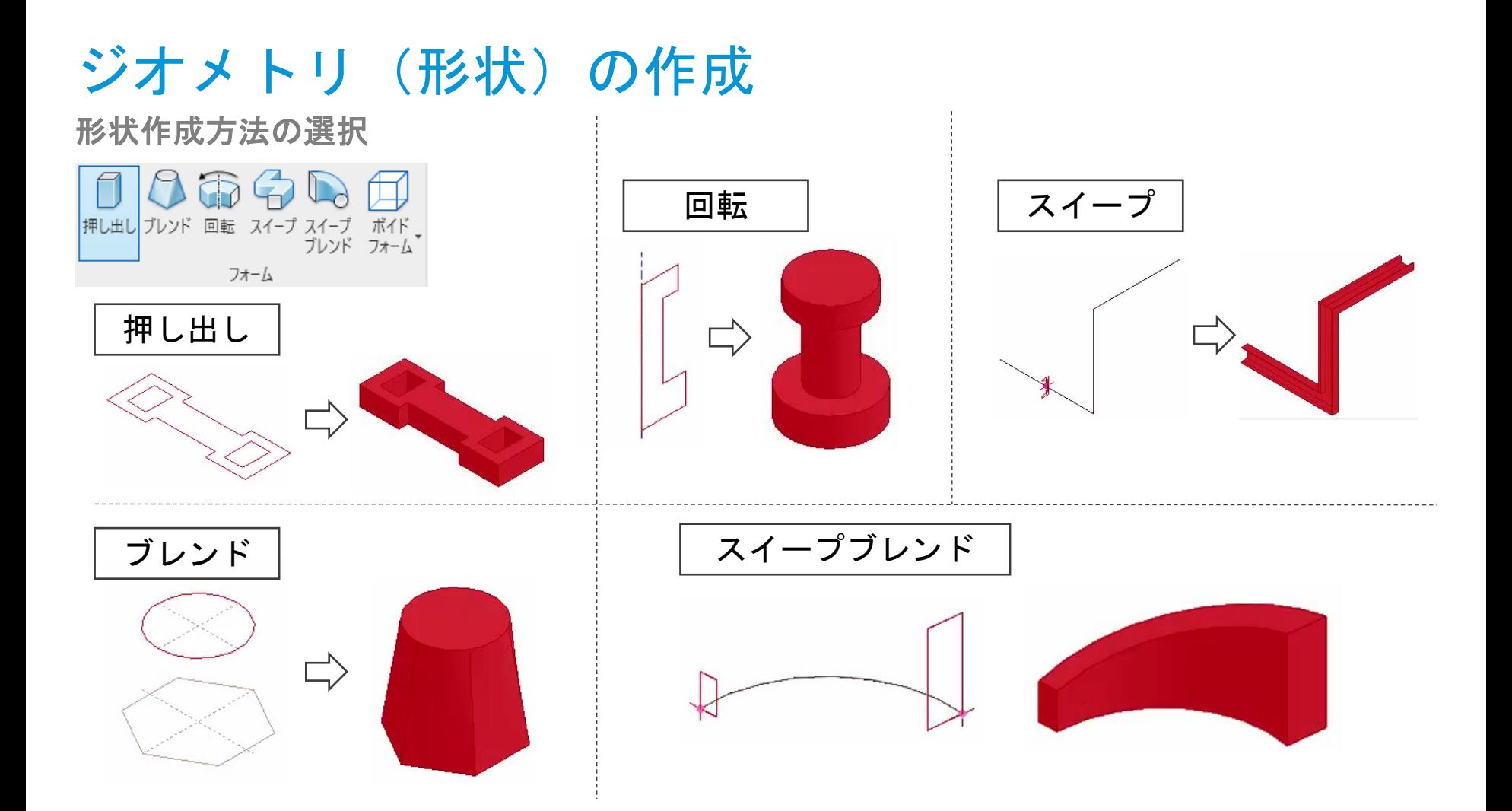

#### ジオメトリ (形状)の作成 作業面の指定禹下 偛 **ヤット** 表示 ビューア

作業面

- ◆ 形状作成の基準面の指定
	- 名前のついた参照面を選択
	- ビュー内の面を選択
	- 面の線分を選択

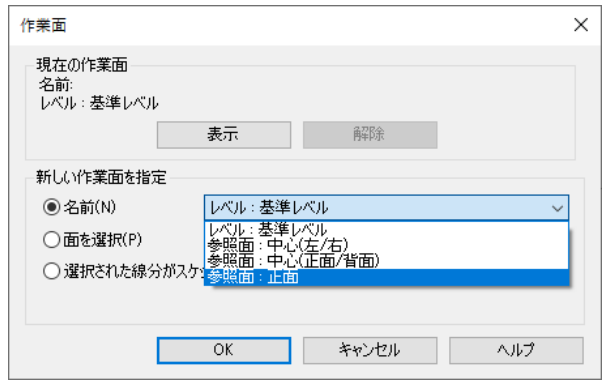

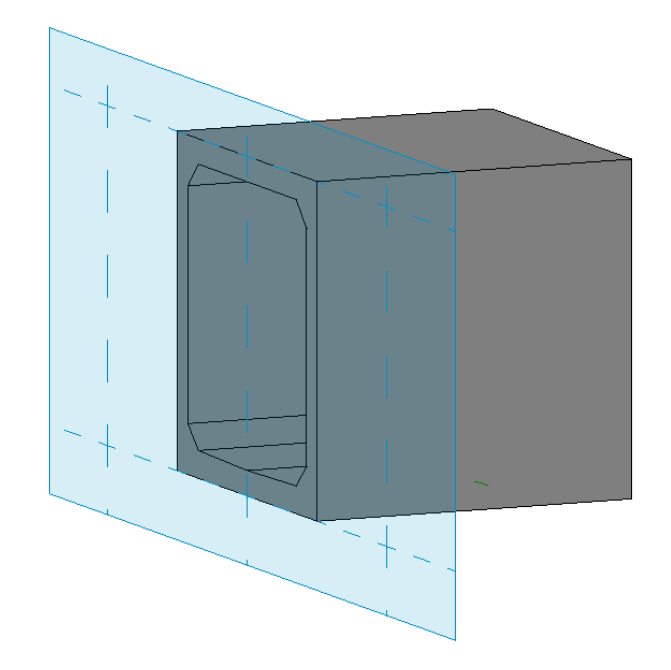

# ジオメトリ (形状)の作成

形状の描画

- ◆ 参照面をスナップして形状作成
- ❖ 描画した線分は参照面にロック
	- 描画時にロック
	- 位置合わせでロック (面/点)

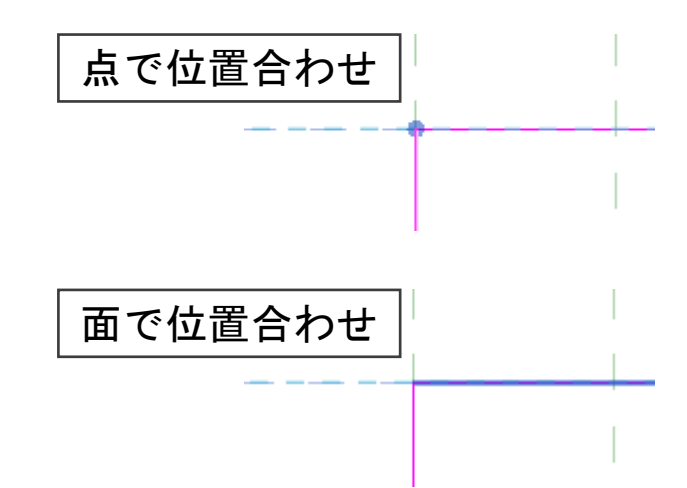

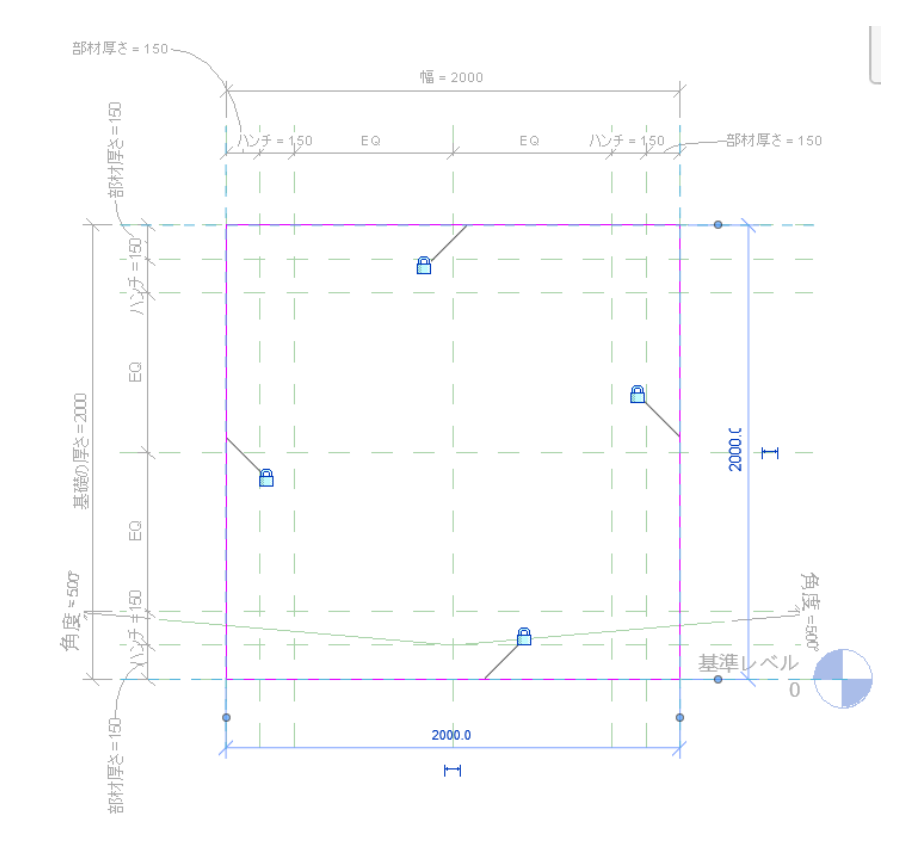

## ジオメトリ (形状)の作成

## 形状の描画

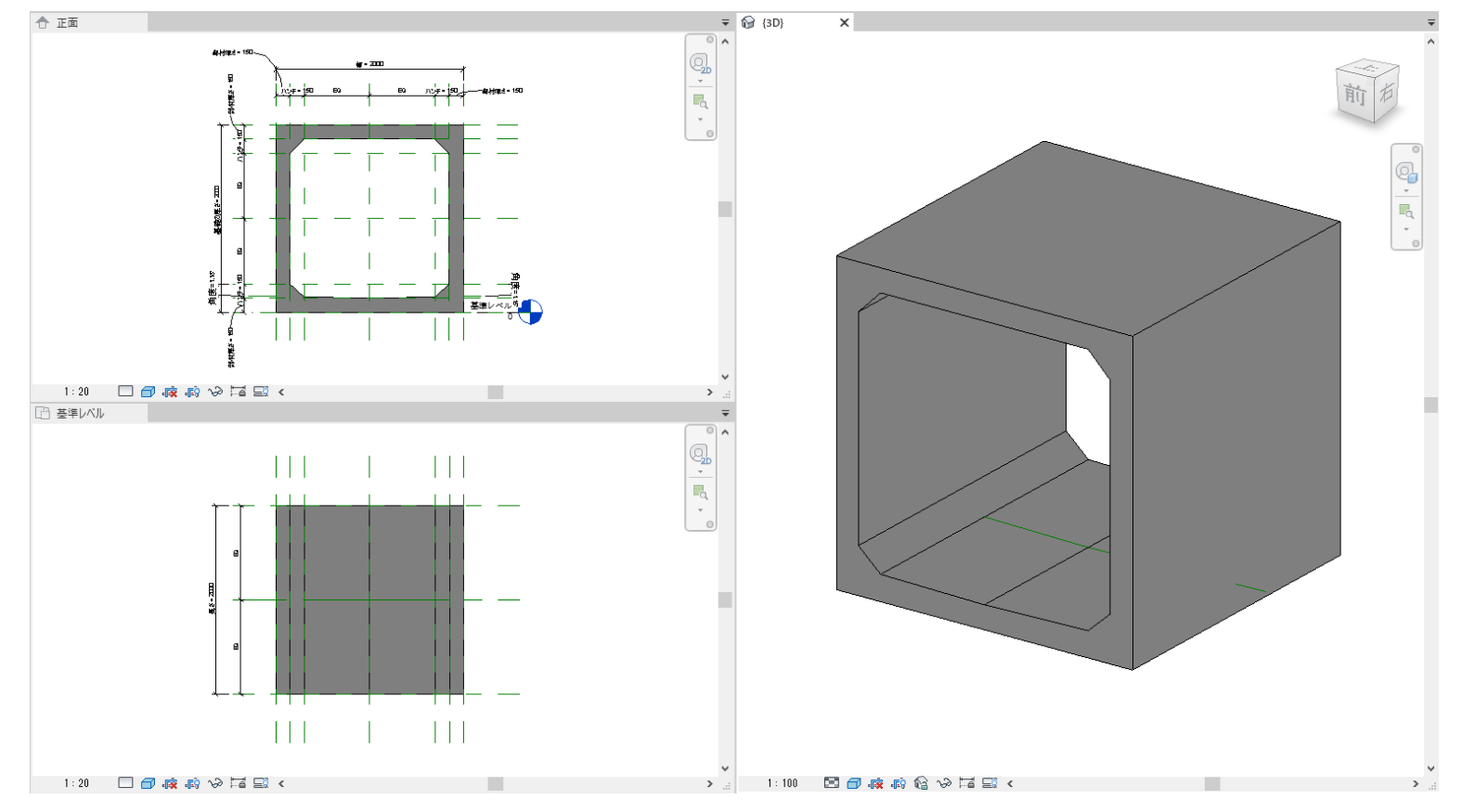

# タイプパラメータとインスタンスパラメータ

「長さ」(タイプパラメータ)と「長さ**\_Inst**」(インスタンスパラメータ)の挙動

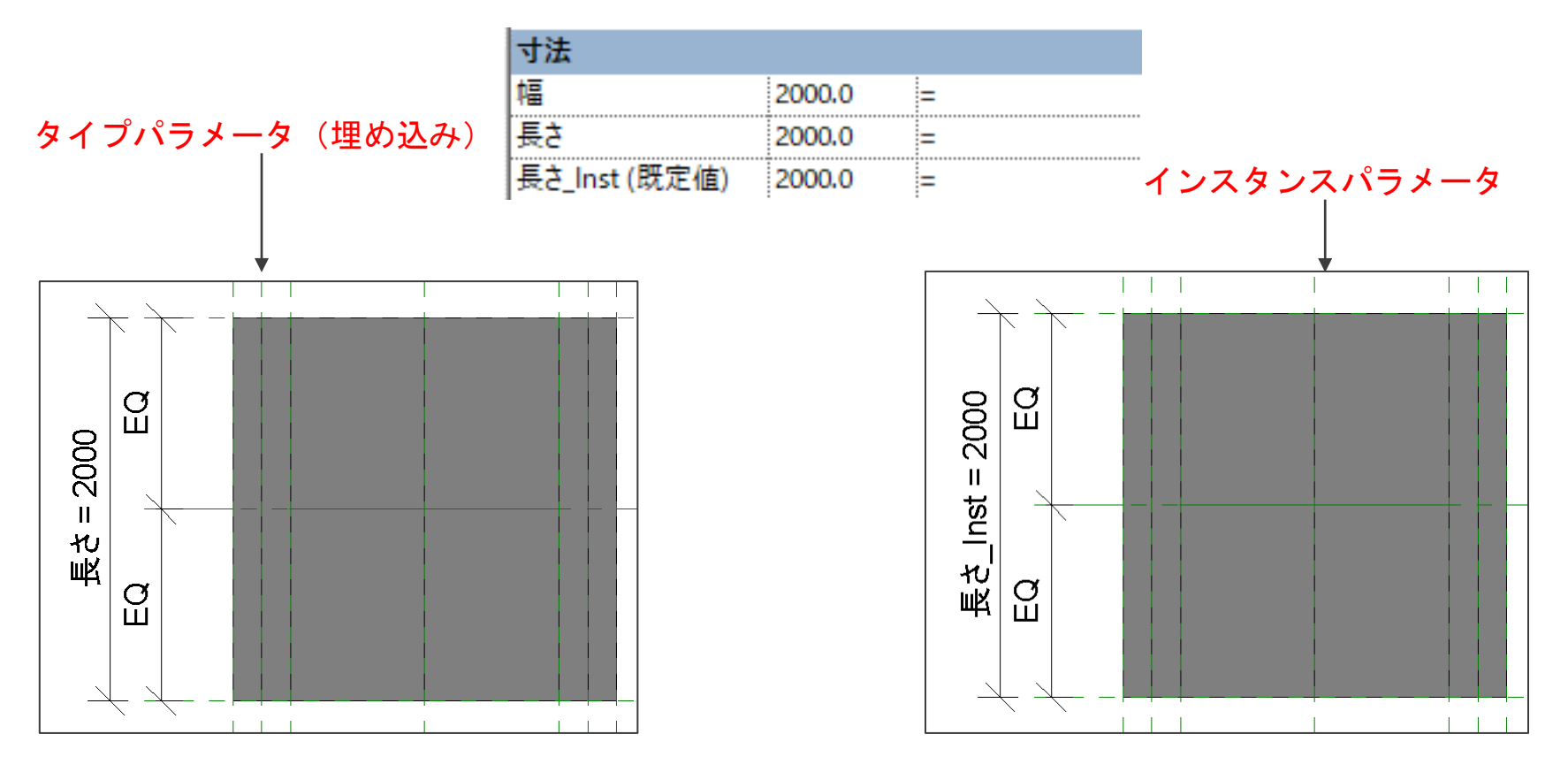

## タイプパラメータとインスタンスパラメータ

「長さ」(タイプパラメータ)と「長さ**\_Inst**」(インスタンスパラメータ)の挙動

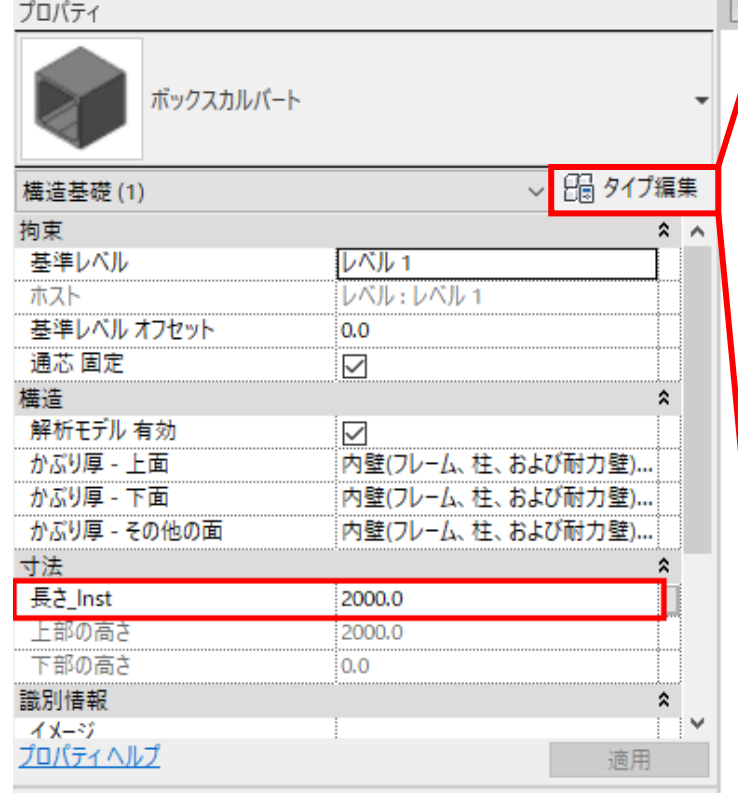

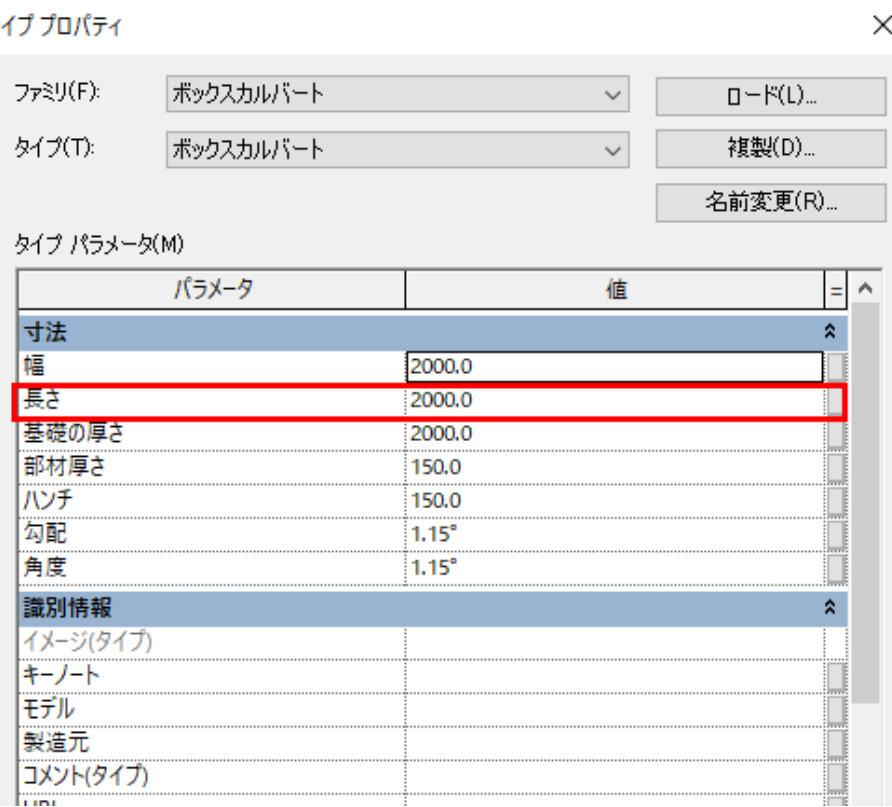

# タイプパラメータとインスタンスパラメータ

「長さ」(タイプパラメータ)と「長さ**\_Inst**」(インスタンスパラメータ)の挙動

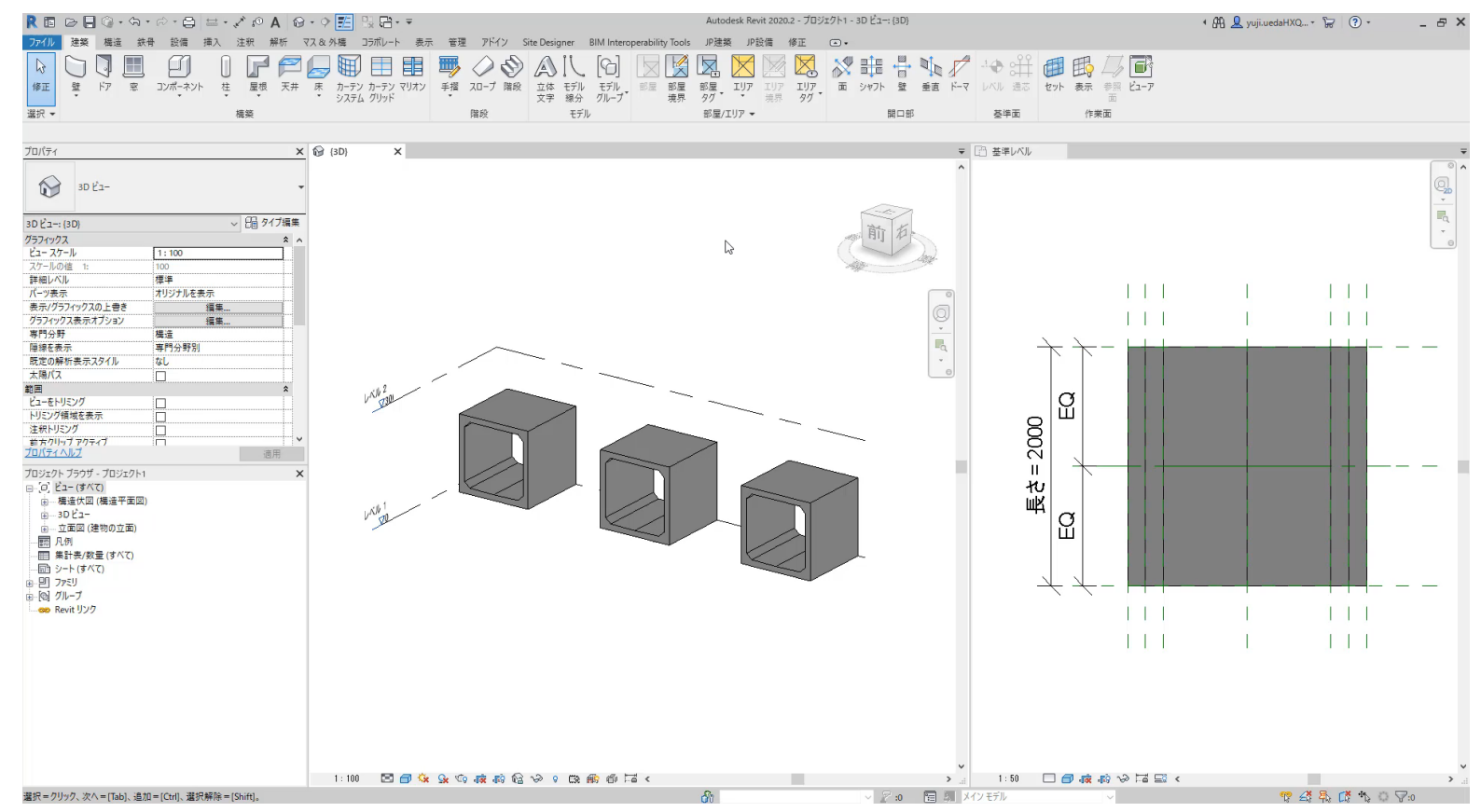

# タイプの作成

## パラメータを設定して名前を付けて保存

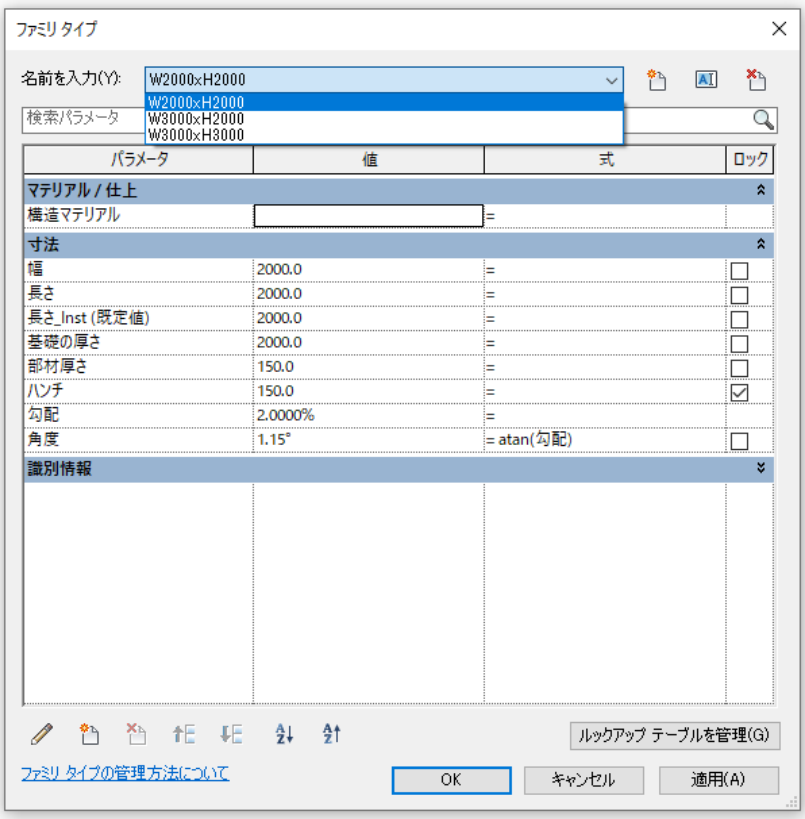

![](_page_32_Figure_3.jpeg)

## タイプの作成 パラメータを設定して名前を付けて保存

![](_page_33_Figure_1.jpeg)

## 各構造ファミリテンプレートの特徴 (基礎・柱・フレーム)

構造基礎テンプレート

構造基礎(メートル単位)**.rft**

![](_page_35_Figure_2.jpeg)

構造フレームテンプレート 構造フレーム **–** 梁とブレース(メートル単位)**.rft**

![](_page_36_Figure_1.jpeg)

#### デフォルト参照面(基準レベル)

![](_page_36_Figure_3.jpeg)

![](_page_37_Figure_0.jpeg)

## 回目の予定

## 次回の予定 (12/9 13:20~14:00)

構造物モデル作成

❖ BIM/CIMモデルの作成

- 基準面(レベル/诵芯)の作成
- ファミリの配置
- ビューの確認・作成
- シートの作成
- ◆ 作成するモデルの候補
	- 1) 直線橋梁モデルの作成
		- 使用ソフト:Revit
	- 2) 曲線(縦断勾配+平面曲線) 橋梁モデルの作成
		- 使用ソフト:Civil3D+Revit

![](_page_39_Figure_12.jpeg)

※ご要望があれば、アンケートの自由記述欄にお願いします。

## 自己学習について

![](_page_41_Picture_0.jpeg)

#### **■ AutoCAD LTからのステップアップ!初心者向けCivil3D活用講座**

**第1回: AutoCAD、AutoCAD LTとCivil3Dの違い (10月21日)**

**--------------------------------**

- **第2回: Civil3D 地形作成編**
- **第3回: Civil3D 道路設計編**
- **第4回: Civil3D 造成計画、土量計算編**

#### **■ Revitによる土木構造物作成講座**

- **第1回:Revitの概念やファミリ・テンプレートについての解説 (10月29日)**
- **第2回:基本的なファミリ作成、土木構造物のモデリング**
- **第3回:配筋モデルの作成、Navisworksを使った干渉チェック**
- **第4回:AEC Collectionに含まれる構造解析ソフト「Robot Structural Analysis」との連携**
- **第5回:ビジュアルプログラミングツール「Dynamo」の活用。**
- **■ 初心者向け InfraWorks 活用講座**
- **第1回:InfraWorks とは (11月4日)**
- **第2回:地形作成編 第3回:道路設計編 第4回:橋梁設計編**

![](_page_41_Picture_15.jpeg)

<http://bim-design.com/infra/event/>

## **応用技術 無料 オンラインセミナー(オンデマンド)**

#### http://bim[design.com/infra/event/](http://bim-design.com/infra/event/)

![](_page_42_Picture_23.jpeg)

## **オートデスク 製品紹介(動画)**

#### 1-Construction ユーザー事例 製品紹介 イベント・セミナー会内  $4 - 12 -$ トレーニング .<br>All contractive service construction of the matrix BIM/CIM対応 オートデスク製品 **AUTODESK® CIVIL 3D®** 土木設計·施工のための3次元 CAD Civil 3D でできること 変更にすばやくかつ革教に対応することができます。 AFC COLLECTION Civil 3D InfraWorks Revit、AutoCAD、Civil 3D などの統合 BIM/CIM ツールセ 土木設計·施工のための3次元 CAD プランニング、設計、解析のための地理空間およびエンジ ット ニアリングの BIM/CIM プラットフォーム Revit Navisworks Recap 土木構造物の設計·施工·維持管理のためのソフトウェア 50 解析と設計シミュレーションによるプロジェクトレビ リアリティ キャプチャおよび 3D スキャニングのための ューを実現するソフトウェア ソフトウェアとサービス Б Civil 3D 使い方を動画で解説 Dynamo BIM 360 DOCS AutoCAD, Civil 3D, Revit で行う作業を目動化するツール プロジェクトを連携させ、整理し、最適化する施工管理ソ フトウェア AUTODESK® AEC COLLECTION AutoCAD, Civil 3D, Revit などの統合 BIM/CIM ツールセット AEC Collection でできること Autodesk AEC Collection は、建設業界向けの続合 BIM / CIM ツールセットです。 AEC Collection の中には、AutoCAD, Civil 3D, Revit, InfraWorks, Navisworks, ReCap など、様々なソフトウェアが含まれています。 これらのソフトウェアにより、調査、計画、設計、施工、維持管理に至るまで、土木・インフラ業界の業務全般をサポートします。 AEC Collection 使い方を動画で解説 **2021 土木・インフラ版 カタログPDF** 一体的な道路設計·橋梁設計 AEC コレクション 製品カタログ Infrations, Civil 30, Revit を組み合わせることで、進路<br>設計と横梁設計を一体的に行うことができます。30で選 建築、土木、インフラ美界の調査計画から設計、施工、経 持管理までライフサイクルに関する業務全体を支援しま 2007と同時2007年~1000にバフごとかできます。30 と論<br>路モデルや橋梁モデルを作るので、回面の作成や教服計算<br>も間半です。

#### http://bim[design.com/infra/training/](http://bim-design.com/infra/event/)

#### **Revit 機能紹介動画**

**Civil 3D 機能紹介動画**

AutoCAD Civil 3D 徹底解

調路士工の設計

土工の進捗管理

NUMBER.

 $1449$ 

DAXITA VRED, MRED, ESERIKANO<br>P. BEZ 30 GEISYARRATEST, 2017A<br>ERSTACICT, MRTARSDRA, MESME

DASD CORRESPONDENTS, INSIDE SOUNDS

別社工の設計

w

m

GIS 連携

 $+ -1.9229$  in equal to the state of

**MITSHARE CLASS TO INTEREST Come destroyed CTM** 

地形の作成と解析

造成

DWI30 TG、通々なテータから 30 の解説地形を作成で<br>浮光す。30 mX15 アルなので、原理的の作成や、原発ご<br>その他分けら数編です。

OWIDTH, BERRHSTORIJT, ERORECT<br>MINERANTOSCATRET,

![](_page_43_Figure_4.jpeg)

## **オートデスク トレーニング教材**

#### i-Construction ユーザー事例 型易解介 イベント・セミナー業内  $L - E -$ トレーニング k·インフラ向け Home > 土木·インフラ向けトレーニング情報 トレーニング トレーニング教材 土木・インフラ向けソフトウェアのトレーニング教材を集めました。 これから操作方法を学ぶ方はファイルをダウンロードしてご利用ください。 AutoCAD Map3D CIM / i-Construction Civil 3D CIM / 1-Construction 対応に即したトレーニング数材で Civil 3Dの操作方法を学習できるトレーニング数材です。 AutoCAD Map3D の操作方法を学習できるトレーニング数  $\overline{g}_*$ 材です。 **InfraWorks** Revit **Navisworks** Autodesk InfraWorks の操作方法を学習できるトレーニ Autodesk Revit の操作方法を学習できるトレーニング数 Autodesk Navisworks の操作方法を学習できるトレーニ ング制はです。  $\#T\%$ . ング数材です。 3ds Max Inventor Dynamo Autodesk 3ds Max の土木向け操作方法を学習できるトレ Inventor の土木向け操作方法を学習できるトレーニング Civil 3D や Revit 内の繰り返し作業を自動化する方法を学 ーニング数材です。 abservat. 習できます。 2300 **PORT BURNE STATISTICS** utodesk Revit トレーニング教材 Dynamo トレーニング教材  $y - \hbar$  &  $n x$ ファイル 「あのの十年のチレン」でしからエフレッサークテートをグランクしたエスケノギクスます。 Dynamo トレーニング Dunamo for DV4 3D や Dynamo for Revit は、ビジュアルプログラミングを用いて  $7 - 56$ Out 3D や Rays 内の減り後に作業を自動化します。ビジュアルプログラミングで<br>は、ごく基本的な時間をまとめた問題である[ノード] を、[ワイヤ] という様でつ (Civil 30, Revit) 85886 2020年7月前期 なぎ合わせ、[グラブ] という原理的なプログラムを作成します。今までも、NITAR<br>などを用いれば自動化は出来ましたが、専門的なプログラミングの知識が必要でし た、Dynamoを用いれば、専門内はプログラミングの起国が無い上木品計者でも、プ<br>ログラミングによる自動化の原則を受けることが出来ます。 1 DESANCE 2. Institute ミインターフェース **GOLD CREATE**  $(201)$ 3 Dynamoライブラリ<br>キノード<br>5 スクリプトの作成  $m$  Links **O** FEXHINERS  $\bullet$ (テキスト+データセット) ● 色々なプログラムで使えるノードの解け Dynamo トレーニング ー<br>- Dynamo でリストの時間が出来ると、他に始かクッと増えます。例えば、Excel デー<br>- タはリスト形式で Dynamo に読み込まれるので、リストを結果する問題が操作できれ (Dynamo for Civil 3D, Dynamo) for Revit) 25/846-1 ば、Facel データを Dunamo とて自由に提供できます。 このテキストでは、知っておくと使用な問題について紹介します。 ● テキスト概要を見る Dynamo トレーニング<br>(Dynamo for Civil 3D, Dynamo<br>for Revit) 活用紙-2 ~ Dynamo for Resisを使ってこだいこ配当する ~<br>本属では「Excel Sートを読み取って、Revis で作った読台モデルに配当する」とい O Dynamic Reflict Little L Rent SCriptin **O** PRZEMINES City 2000 202180 CONSIGNER

#### **CIM / i-Construction トレーニング教材 Civil 3D トレーニングツール**

#### CIM / i-Construction トレーニング教材 CIM導入ガイドラインに則したAECコレクション活用 ツール名 概要 ファイル 1. CIM導入ガイドライン 国土交通省より 2017年3月に公開された「CIM 導入ガイドライン (業) 第2編土工 編」2019年度版に用したオートデスク製品の操作方法及びデータ作成手法について設 [土工場] 2020年3月初期 明します。各項目では、最初にガイドラインの記載を確認し、その後にモデルの作成 の操作をステップとして記載しています。 ●1「土工場」のテキスト概要を見る ※テキストをすべてご覧になるには、こちらのフォームからご登録が必要です。 2. CIM導入ガイドライン 国土交通省より2017年3月に公開された「CIM 導入ガイドライン (至)第5編 橋梁 **FARSENS (** 編」に則したオートデスク製品の操作方法及びデータ作成手法について説明してい 2020年3月発表 ます。各項目では、最初にカイドラインの記載を確認し、その後にモデルの作成の操 作をステップとして記載しています。 ● 2.「橋梁編」のデキスト概要を見る ※デキストをすべてご覧になるには、こちらのフォームからご登録が必要です。 **■ ダウンロード** (テキスト+データセット) 3.2020版 航空写真測量を用いた 2020版による「空中写真測量 (無人航空機) を用いた出来形管理要領 (土工編) 」に 出来形管理要領 (土工場) 沿った出来形評価用データを作成し、出来形管理資料を作成する手順及び操作方法を 2020年1月初期 説明します。 ●デキスト概要を見る ● 参考手順 (勤務) を見る 4.2021版 航空写真测量を用いた出 2021版による「空中写真測量 (無人航空機)を用いた出来形管理要領 (土工場) 」に 沿った出来形評価用データを作成し、出来形管理資料を作成する手順及び採作方法を 来形管理要領 (土工編) 説明します。 2020年10月税数 ●デキスト概要を見る ● 参考手順 (勤策) を見る 5. Autodesk CIM導入ガイドブッ オートデスクのCIM対応ソリューションである ク (令和元年5月版) Architecture,Engineering&Construction Collectio(AECコレクション)を使ったCIMの 2020年3月前数 導入、活用のポイントを5編のガイドブックとしてまとめました。CIM業務を行うた めの手順や留意事項、各アプリケーションの活用場面等について解説しています。本 テキストは令和元年5月に国土交通省より公開されている「CIM導入ガイドライン」等 の要領基準類の内容を基に作成しています。 を見る 一般固作成編」 元モデル作成編

キモデル作成編

#### Revit土木向けトレーニング

 $88$  $274.6$ **O** PARTNERS O PRESIDEN BRA AUSTREE, TANSES/STYLENBERGS, CUSS-1454 - AuroDI**RNII**I、エキ編み部分とのモデルに加盟体をなえ、DVOD・Drivillono<br>- 原子古ための環境に内注を試験するテキスト・データセットです。タウンロー<br>- セご利用ください。 (1) Geo-Referenceを用いたRevitモデルの配置方法 、<br>Faxの日本から相談を打たされりシク検察によって、CvK33で作品されたののデータ<br>クリリ通信日本作曲を取得し、Faxとて認行した編み合わせ物に言しいのでは解を与え асамтект.  $\bullet$  72-0-1 **B** +22148313 **O** entre pay were (2) Stated Selectors Point ROLL @ Seure E E AUSTRALIA は、2005年には、日本の日本の新規のデータにおいてのプログラム。<br>1993年には、日本語の日本語をあるファイル(SAL)として発出し、NetSERS<br>1997年以上は2015年最後世の経験がテータに正しいの意味器を与えることができま **C** FORFING **O** PRIN OIL 155 

#### http://bim[design.com/infra/training/](http://bim-design.com/infra/event/)

![](_page_44_Picture_350.jpeg)

![](_page_44_Picture_9.jpeg)

![](_page_44_Picture_10.jpeg)

## **学習本(大手書店、インターネットでお求めください)**

![](_page_45_Picture_1.jpeg)

<u>[<目次>](http://bim-design.com/infra/assets/file/book_revit_beginner.pdf)</u> http://bim[design.com/infra/assets/file/b](http://bim-design.com/infra/assets/file/book_revit_beginner.pdf) ook revit beginner.pdf

![](_page_45_Picture_3.jpeg)

![](_page_45_Picture_4.jpeg)

![](_page_45_Picture_5.jpeg)

## **セミナーアンケートご記入のお願い**

ウェドナーにご参加いただき、ありがとうございます

以下のアンケートに入力するためにお時間を少しいただきたいと思います。

1.セミナーの内容について \*

○ よく理解できた

○ だいたい理解できた

○ 理解できなかった部分がある

○ よく理解できなかった

2. 御社のBIM/CIMへの取組状況について \*

○ BIM/CIMについて調査・検討中

○ BIM/CIMに対応予定

○ BIM/CIMのプロジェクトがある

○ 全社的にBIM/CIMに対応している

○ 対応予定はない

○ わからない

3. 御社のBIM/CIMソリューションの導入 (増設) 予定について \*

○ 導入を検討中

○ 導入を予定している

○ 既に導入済み (増設予定あり)

○ 既に導入済み (増設予定なし)

○ 導入予定なし

○ わからない

4. お客様自身の取り組みおよび今回の参加目的について \*

○ BIM/CIM対応のための情報収集

○ ソフト選定·調査のための内容確認

○ ソフト購入のための操作内容確認

○ 所有しているソフトの操作学習

○ その他

5. BIM/CIMに対応するにあたりご要望をお聞かせください

□ CIMセミナー・勉強会を希望

オンラインセミナー終了後、左図のようなアンケート 画面が起動します。

アンケート内容を踏まえて、次回以降の内容に反映す ることも目的としています。

質問、要望などもご記入いただければ、回答の公開や 次回セミナー内容に含めさせていただきます

また、本セミナーの動画や資料についても公開後に ご案内させていただきます

アンケートのご記入をお願いします。

![](_page_46_Picture_35.jpeg)

# AUTODESK. Make anything.

Autodesk and the Autodesk logo are registered trademarks or trademarks of Autodesk, Inc., and/or its subsidiaries and/or affiliates in the USA and/or other countries. All other brand names, product names, or trademarks bel respective holders. Autodesk reserves the right to alter product and services offerings, and specifications and pricing at any time without notice, and is not responsible for typographical or graphical errors that may appe

© 2020 Autodesk. All rights reserved.